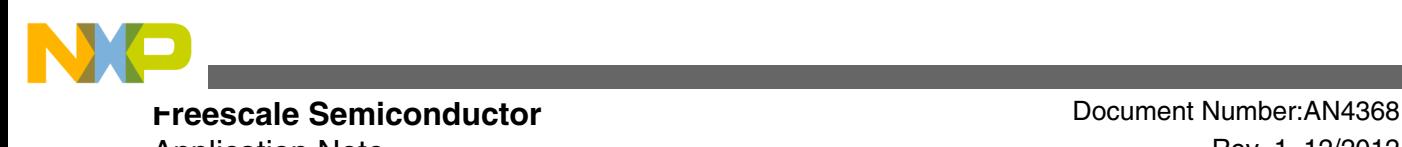

Application Note **Application** Note Rev. 1, 12/2012

# **USB Mass Storage Device Host Bootloader**

**by: Derek Lau**

## **1 Introduction**

Bootloader is a small program put into a device that allows user application codes to be programmed to the device. USB Host bootloaders using USB mass storage device (MSD) class were built for Freescale 32-bit ColdFire and Kinetis MCU families.

User application codes can be programmed to the MCUs by plugging a USB memory stick into the system. This application note uses MCF51JM128, MCF52259 and MK60N512VMD100 MCUs to demonstrate how the bootloaders work in ColdFire and Kinetis MCUs.

## **2 Bootloader overview**

Bootloader is a small application used to erase flash and load user applications to a device. The USB Host MSD bootloader provides an easy and reliable way to load user applications to devices.

After a USB memory stick containing a valid s-record or binary file has been plugged into the system, the bootloader loads the user application code and programs it to the device. The new user application can then be run in the device. This application note helps the readers gain an insight into the bootloader driver and build capabilities to develop their own applications using the bootloader.

© 2011 Freescale Semiconductor, Inc.

### **Contents**

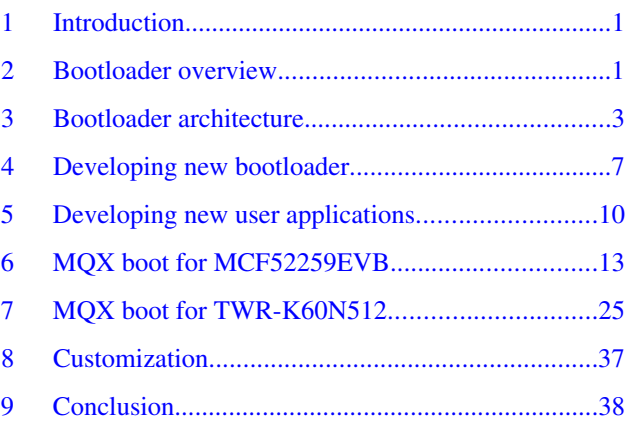

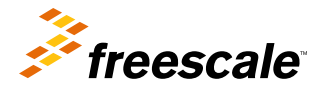

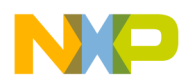

#### **Bootloader overview**

The figures given below show the memory maps of the MCF51JM128, MCF52259 and MK60N512VMD100 bootloader systems.

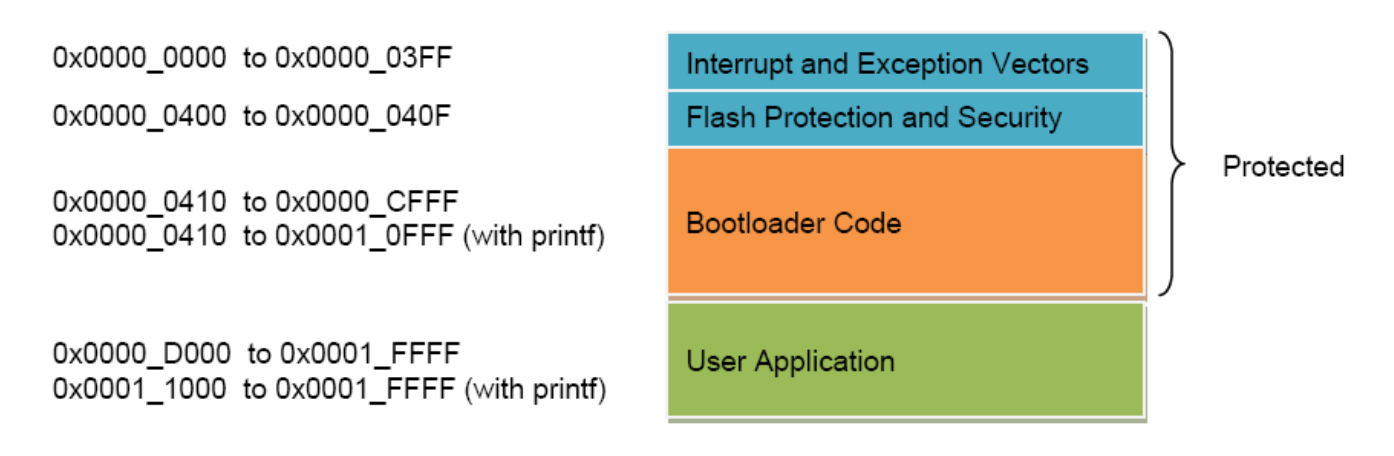

### **Figure 1. MCF51JM128 bootloader memory map**

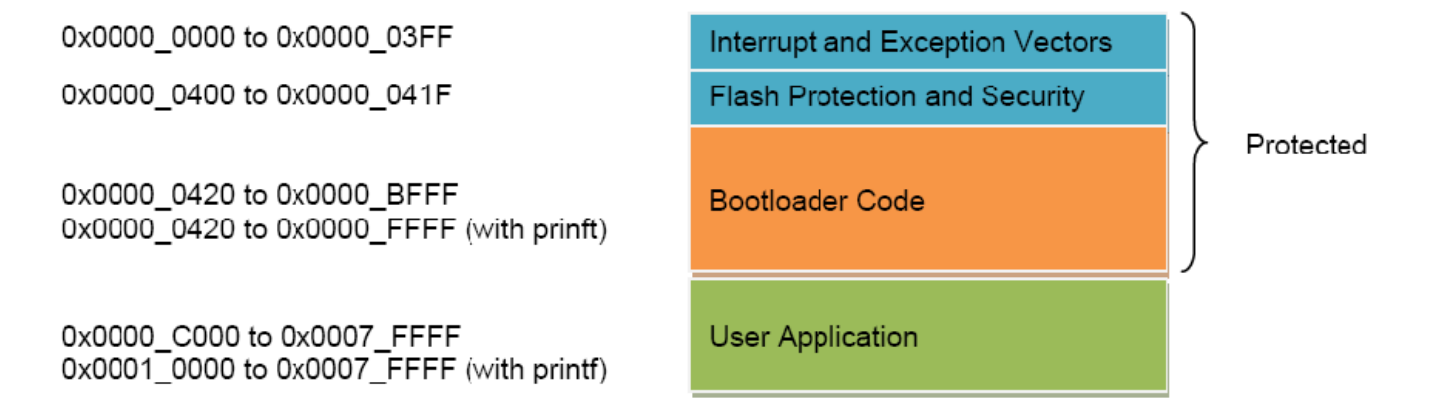

### **Figure 2. MCF52259 bootloader memory map**

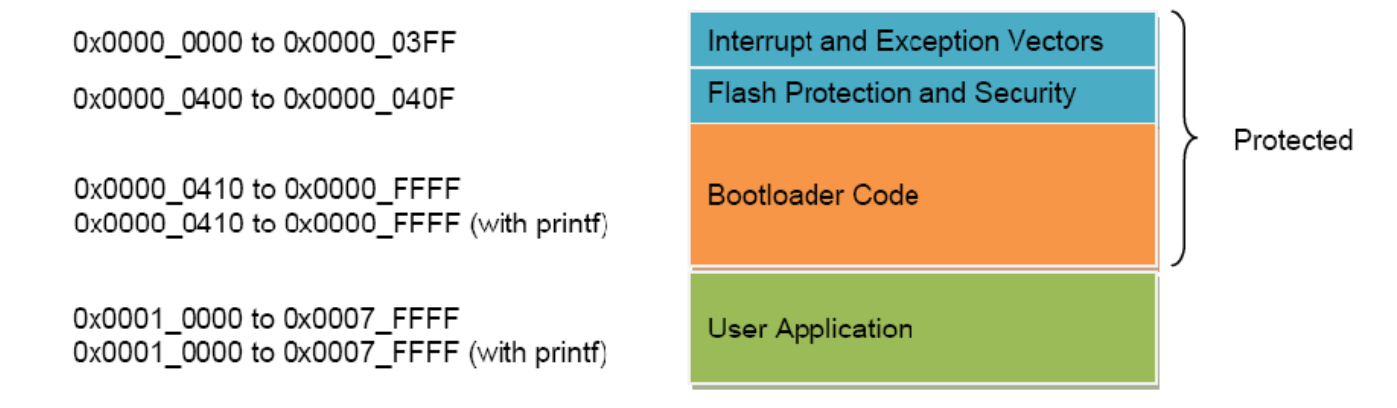

### **Figure 3. MK60N512VMD100 bootloader memory map**

<span id="page-2-0"></span>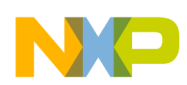

#### **Bootloader architecture**

The default interrupt and exception vectors are put into the starting address of the flash area and used by the bootloader, which must not be altered. The user application interrupt and exception vectors must be put into the application flash area and copied to the RAM memory in the application startup routines. The interrupt and exception vectors can be redirected to the RAM area.

The bootloader erases the application flash, parses the user application image and programs it to flash memory of the user application area, which is the free flash memory after the bootloader is put into the flash. The code size of the bootloader becomes larger when using the printf function to display debug messages. The bootloader flash area has to be protected and the free flash memory must be block aligned and therefore may become smaller.

For MCF52259, the bootloader without printf support occupies the flash area of 0x0000 to 0x9FFF (40 KB). Since the flash protecting block size is 16 KB, the flash memory region of 0x0000 to 0xBFFF (48 KB) needs to be protected to prevent damage to the bootloader. After protection, the bootloader occupies 48 KB. The rest of the flash memory from 0xC000 to 0x7FFFF (464 KB) is for user application.

The user application can use the whole RAM memory regardless of the size of RAM the bootloader uses.

## **3 Bootloader architecture**

The bootloader includes a bootloader application, a file allocation table (FAT) file system-supporting module, a bootloader driver, a flash driver, a USB MSD host class, a USB host stack, and a USB host controller.

The following figure shows the architecture of the bootloader system:

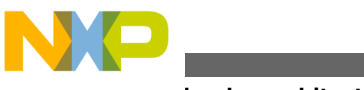

**Bootloader architecture**

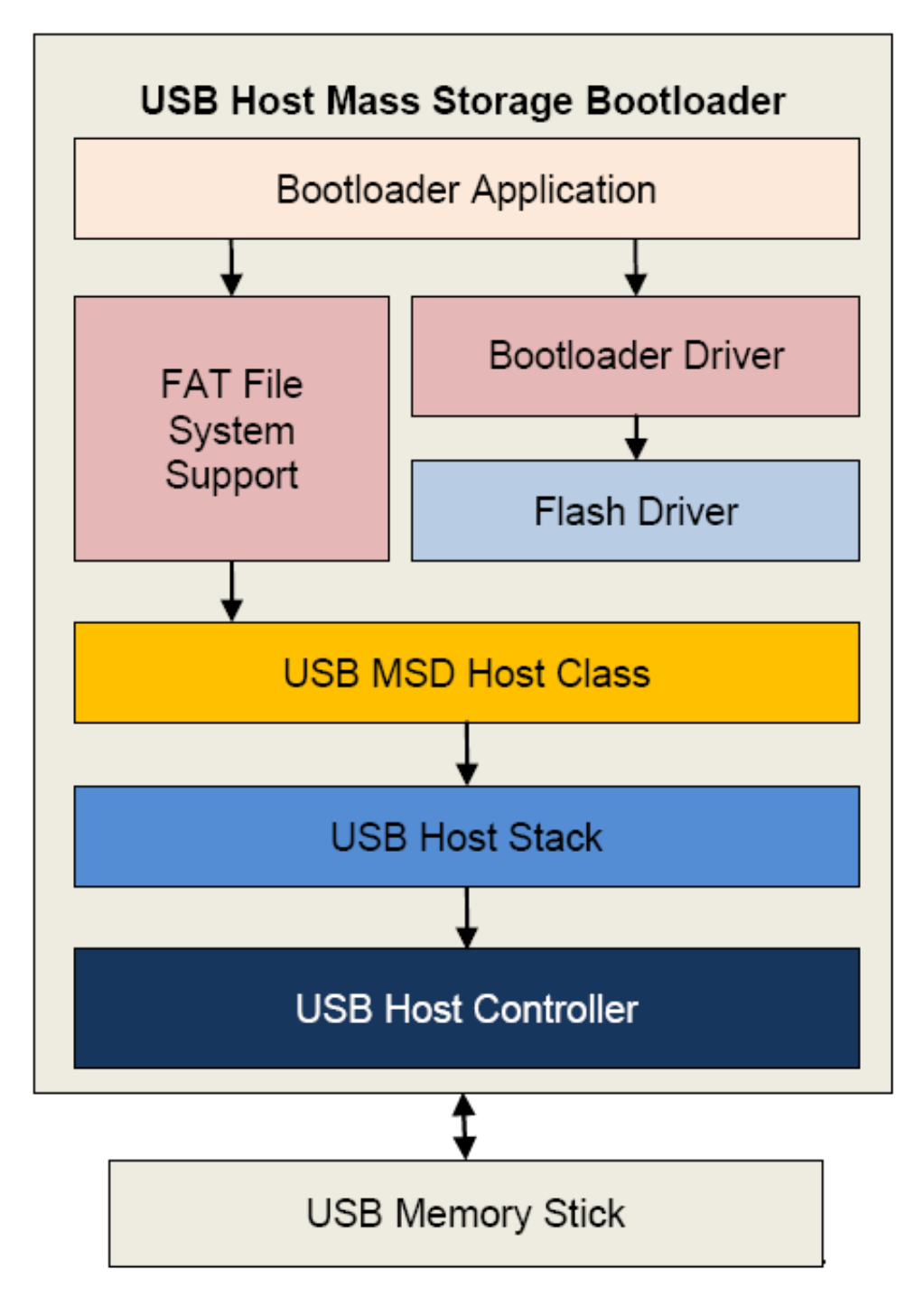

### **Figure 4. USB Host mass storage bootloader architecture**

- The bootloader application controls the loading process. It uses the FAT file system-supporting module to read an image file and then uses the bootloader driver to program the image file to the flash memory of the device.
- The FAT file system-supporting module allows the bootloader application to read a file from a USB memory stick with FAT32 format.
- The bootloader driver parses an image file and programs it to the flash memory. It supports parsing image files in CodeWarrior binary, S19, and raw binary file formats.
- The flash driver supports erasing, reading, and writing of flash memory.
- USB MSD host class contributes application program interface specified in the USB MSD class.

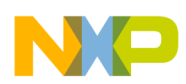

- The USB host stack and the USB host controller communicate with the USB memory stick through the USB MSD protocols.
- The USB memory stick stores the image file that needs to be programmed to the flash memory. The image file must be in the format of CodeWarrior binary, S19 or raw binary files.

## **3.1 Bootloader software flow**

The Bootloader system is integrated with a bootloader for user program upgrade, and a user application performing the main function of a product. After reset and initialization, the system determines to start either the user application program or the bootloader mode. If there is no valid user application program, the device will automatically start in the bootloader mode. If there is a valid application, the device will run the bootloader program on pressing a specific key, else, it will run the user application. The following table shows the bootloader examples designed for different development boards along with the specified keys used in the examples.

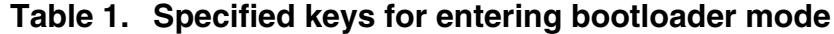

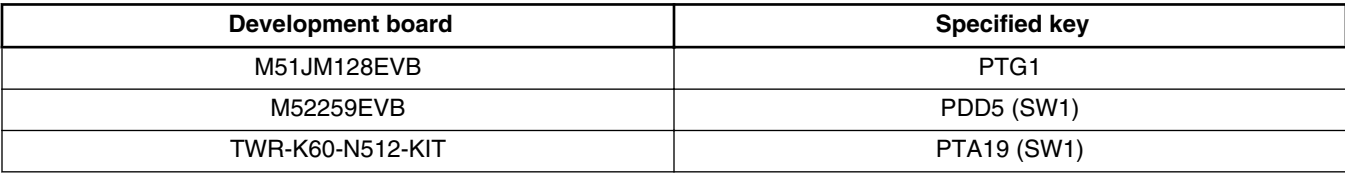

Once the system has entered the bootloader mode, it keeps on checking whether a USB memory stick is attached or not. If a USB memory stick is attached, it will search for the image.s19 and image.bin file. If a valid S19 or a bin file exists, it starts parsing the file and programs it to the application region. The following is the flow chart of the bootloader:

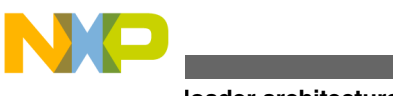

**Bootloader architecture**

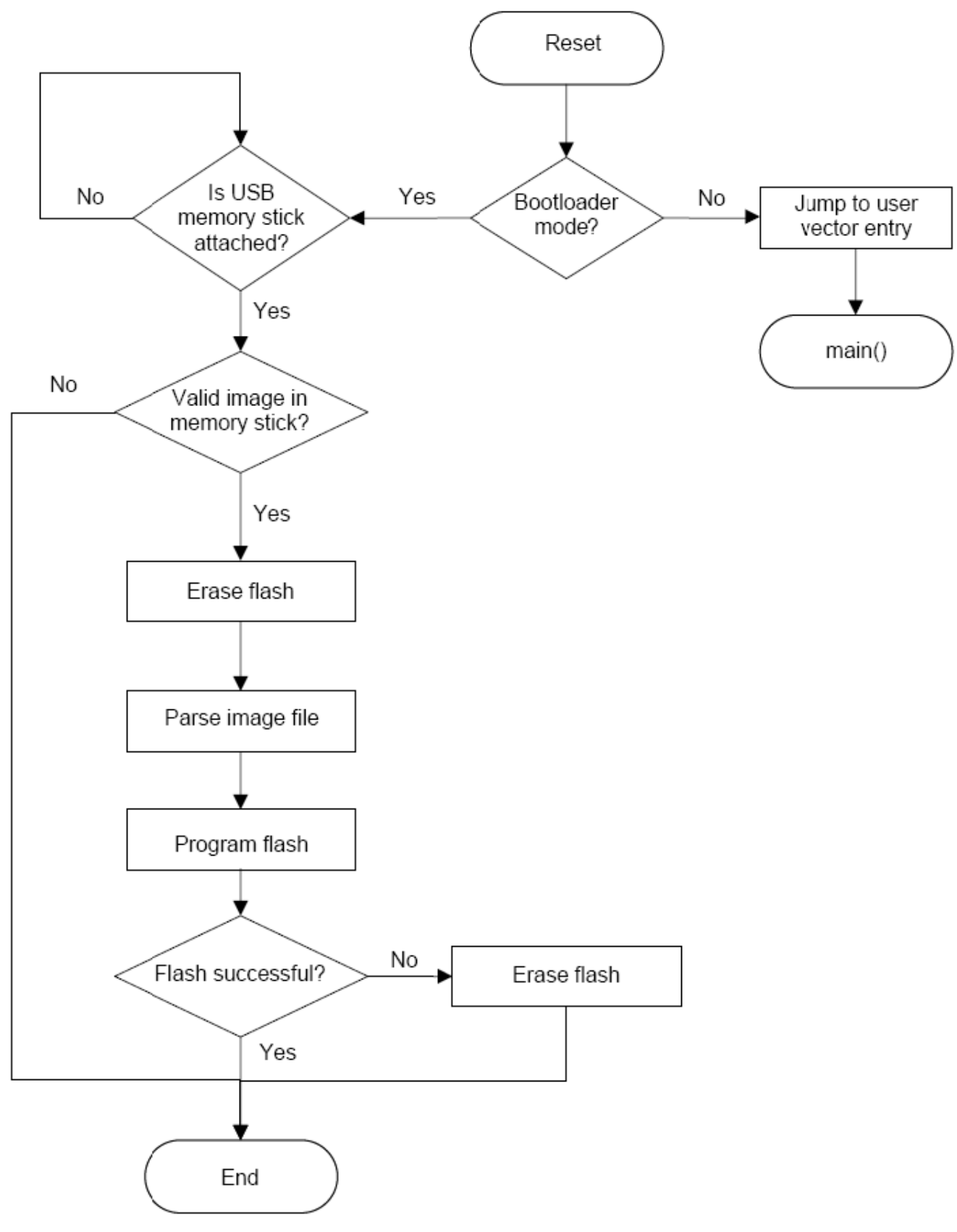

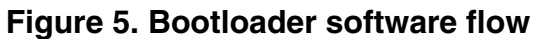

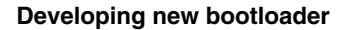

<span id="page-6-0"></span>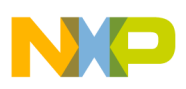

## **4 Developing new bootloader**

This section outlines the bootloader file structure and shows how to develop a new bootloader in other platforms.

## **4.1 Bootloader file structure**

The following figure shows the file structure of the given source code:

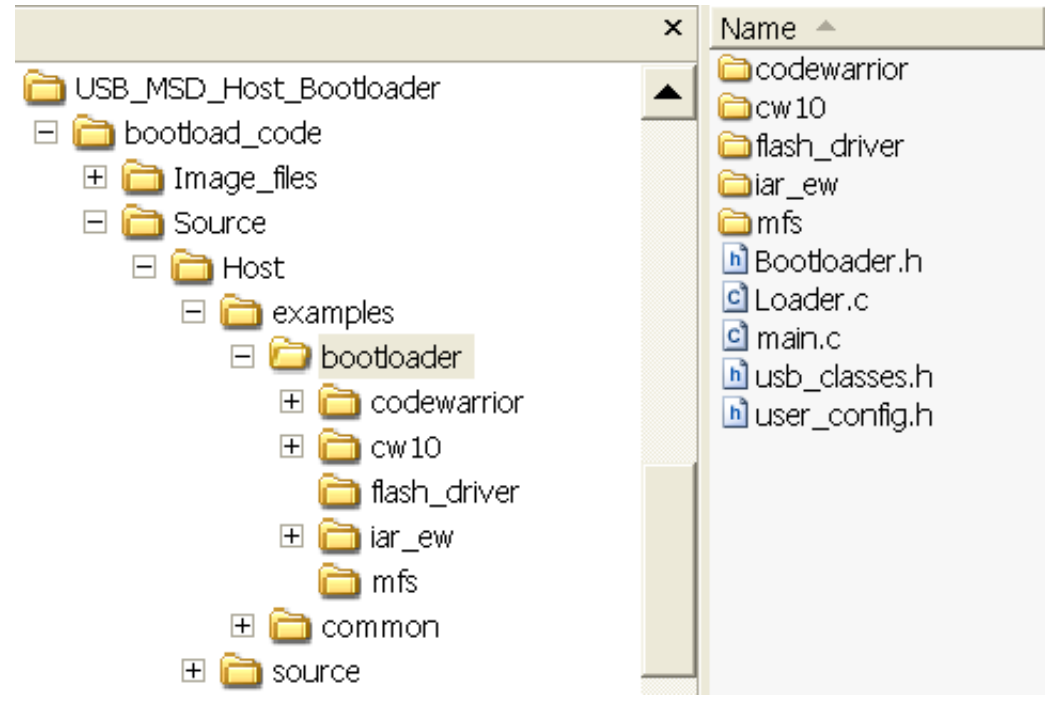

### **Figure 6. Bootloader file structure**

The folder, *USB\_MSD\_Host\_Bootloader\bootload\_code\Source\Host\examples\bootloader*, contains the following subfolders:

- *CodeWarrior*: Contains the project for MCF51JM128 in CodeWarrior version 6.3, and the project for MCF52259 in CodeWarrior version 7.2.
- *cw10*: Contains the projects for MCF51JM128, MCF52259, and MK60N512VMD100 in CodeWarrior10.1.
- *flash\_driver*: Contains flash driver.
- *iar\_ew*: Contains the project for MK60N512VMD100 in IAR.
- *mfs*: Contains file system source code:
	- *bootloader.h*: Contains definitions for the device's memory map and bootloader routines.
	- *user\_config.h*: Contains definitions for user configurations.
	- *usb\_classes.h*: Defines identifiers of USBCLASS\_INC\_MASS and USBCLASS\_INC\_HUB to indicate the bootloader to use MSD class and HUB class.
	- *load.c*: Contains source code to parse image file and program it to the flash memory of the device.
	- *main.c*: Contains source code of processing USB events and checking if the system has entered the bootloader mode.

.

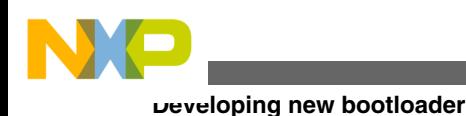

## **4.2 Porting bootloader to other platforms**

This section describes the steps to port the bootloader to other platforms with the following assumptions:

- The platform supports the USB MSD class.
- The platform supports the FAT32 file system.
- There is a flash driver.

The following steps can guide the users to port the bootloader to other platforms:

1. Create a new project under *USB\_MS\_Host\_Bootloader\bootload\_code\Source\Host\examples\bootloader\CodeWarrior* or *USB\_MS\_Host\_Bootloader\bootload\_code\Source\Host\examples\bootloader\cw10 directory*.

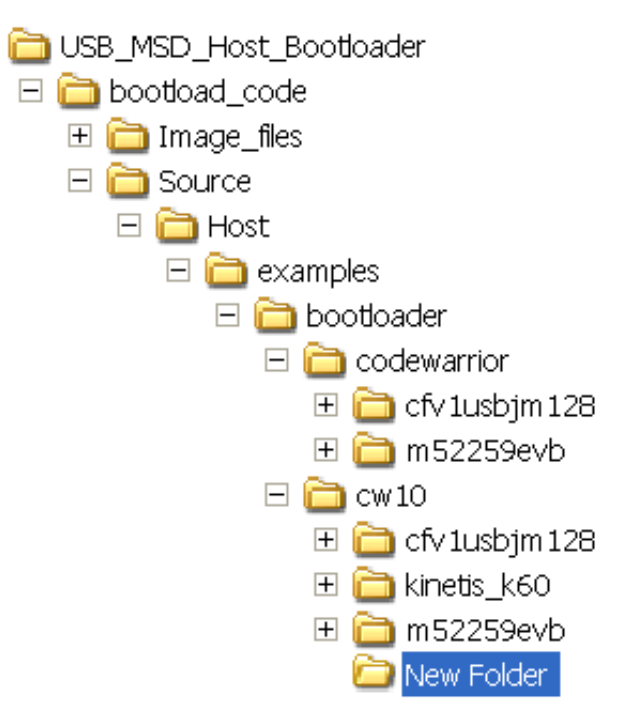

### **Figure 7. Create a new project folder**

2. Create a project with file structure similar to the project of cfv1usbjm128, m52259evb or kinetis\_k60.

#### **Developing new bootloader**

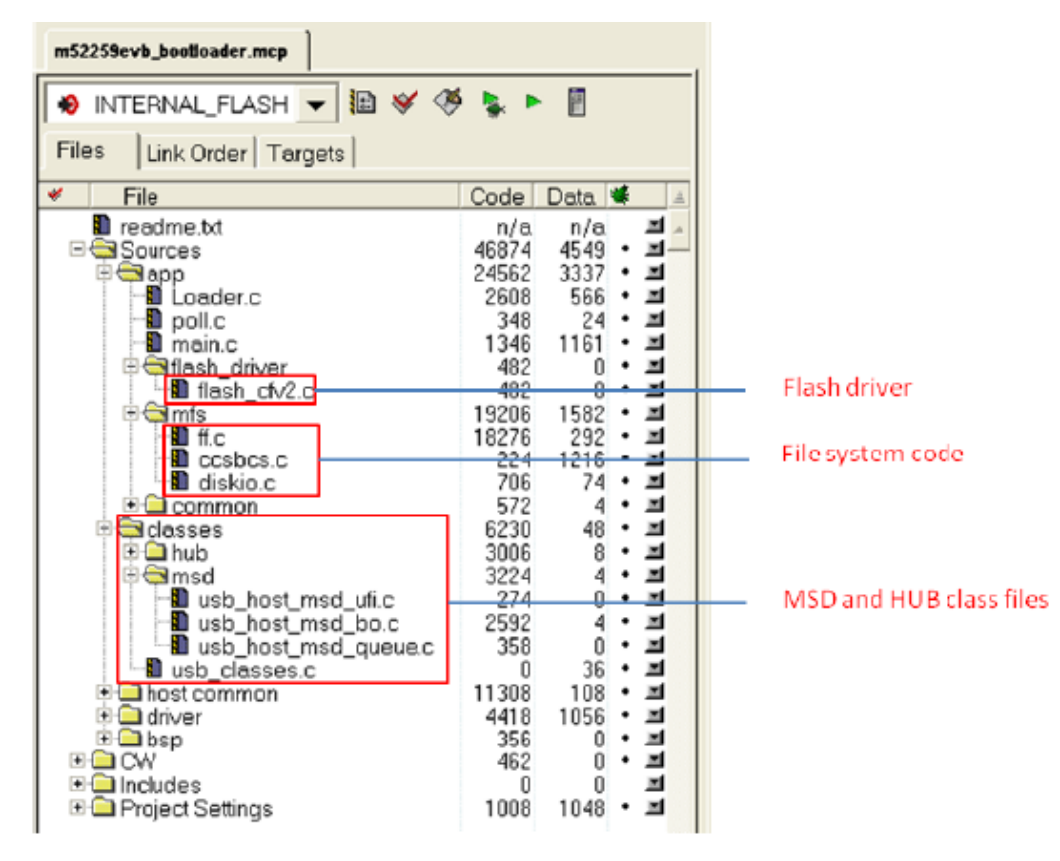

### **Figure 8. M52259 bootloader project**

- 3. Add the following files to the project:
	- USB MSD class source code
	- USB HUB class source code (optional)
	- File system source code
	- Flash driver source code
	- *Bootloader.h, Loader.c, main.c, usb\_classes.h, user\_config.h*
- 4. Add a new memory map in the file Bootloader.h to indicate the application region of the platform. The code given below shows the memory map of the MCF52259, MCF51JM128, and MK60N512VMD100.

```
/* Define for MM52259 */ 
#if (defined MCF52259 H
#define MIN RAM1 ADDRESS 0x20000000
#define MAX_RAM1_ADDRESS 0x2000FFFF 
#define MIN_FLASH1_ADDRESS 0x00000000
#define MAX_FLASH1_ADDRESS 0x0007FFFF 
#if (defined DEBUG )
#define IMAGE_ADDR ((uint_32_ptr)0x10000) 
#else 
#define IMAGE ADDR ((uint 32 ptr)0xC000)
#endif 
#define ERASE_SECTOR_SIZE (0x1000) /* 4K bytes*/ 
/* Define for JM128 \overline{x}/
#elif (defined _MCF51JM128_H) 
#define MIN_RAM1_ADDRESS 0x00800000 
#define MAX_RAM1_ADDRESS 0x00803FFF 
#define MIN_FLASH1_ADDRESS 0x00000000
#define MAX_FLASH1_ADDRESS 0x0001FFFF
#if (defined __DEBUG__) 
#define IMAGE ADDR ((uint 32 ptr)0x11000)
#else 
#define IMAGE_ADDR ((uint_32_ptr)0xD000) 
#endif 
#define ERASE_SECTOR_SIZE (0x0400) /* 4K bytes*/
```
<span id="page-9-0"></span>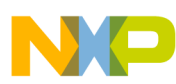

#### **Developing new user applications**

```
/* Define for K60 */ 
#elif (defined MCU_MK60N512VMD100) 
#define MIN RAM1 ADDRESS 0x1FFF0000
#define MAX_RAM1_ADDRESS 0x20010000 
#define MIN_FLASH1_ADDRESS 0x00000000
#define MAX_FLASH1_ADDRESS 0x0007FFFF 
#define IMAGE_ADDR ((uint_32_ptr)0x10000) 
#define ERASE_SECTOR_SIZE_(0x800) /* 2K bytes*/
#endif
```
## **5 Developing new user applications**

This section describes how normal applications can be modified for the bootloader system.

## **5.1 Modify linker files**

For normal applications using ColdFire and Kinetis MCUs, the interrupt vector table is located at the beginning of the flash area and the application code can be put in any of the remaining flash areas. In a bootloader system, the interrupt vector table and the bootloader program are put into the beginning of flash, and the user application is placed at the remaining flash areas. The linker file must be modified to direct the linker to put the application interrupt vector table and the application code into some specified memory regions.

#### **Modify CFV1 linker file**

The code of a normal application linker file, project.lcf for MCF51JM128, given below, tells the linker that the code can be put in the flash area of 0x410 to 0x1FFFF.

```
MEMORY
  code (RX) : ORIGIN = 0x00000410, LENGTH = 0x0001FBF0 
  userram (RWX) : ORIGIN = 0x0080000, LENGTH = 0x00004000 
}
```
To work with the bootloader system for MCF51JM128, the user application must be located at the flash memory area starting from the address 0xD000 (no printf supported) or 0x11000 (printf supported). The printf supported linker file can be modified as below:

```
MEMORY ·
  code (RX) : ORIGIN = 0x00011410, LENGTH = 0x0000EBF0 
  userram (RWX) : ORIGIN = 0x00800400, LENGTH = 0x00003C00 
}
```
### **Modify CFV2 linker file**

The code of a normal application linker file, MCF52259\_INTERNAL\_FLASH.lcf for MCF52259, given below, tells the linker that the code can be put in the flash of 0x420 to 0x7FFFF.

```
MEMORY { 
 vectorrom (RX) : ORIGIN = 0x00000000, LENGTH = 0x00000400 
  cfmprotrom (RX) : ORIGIN = 0x00000400, LENGTH = 0x00000020 
  code (RX) : ORIGIN = 0x00000420, LENGTH = 0x0007FB00 
}
```
To work with the bootloader system for MCF52259, the user application must be located at the flash memory area starting from the address 0xC000 (no printf supported) or 0x10000 (printf supported). The printf supported linker file can be modified as below:

```
MEMORY {
  vectorrom (RX) : ORIGIN = 0x00010000, LENGTH = 0x00000400 
  cfmprotrom (RX) : ORIGIN = 0x00010400, LENGTH = 0x00000020
```
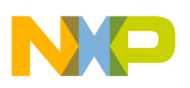

```
 code (RX) : ORIGIN = 0x00010420, LENGTH = 0x0006FBE0 
 vectorram (RWX) : ORIGIN = 0x20000000, LENGTH = 0x00000400 
}
```
#### **Modify Kinetis linker file**

The code of a normal application linker file, MK60N512VMD100\_flash.lcf for MK60N512VMD100, given below, tells the linker that the code can be put in the flash area of 0x410 to 0x7FFFF.

```
MEMORY 
{ 
  interrupts (RX) : ORIGIN = 0x00000000, LENGTH = 0x00000400 
  cfmprotrom (RX) : ORIGIN = 0x00000400, LENGTH = 0x00000010 
  code (RX) : ORIGIN = 0x00000410, LENGTH = 0x0007FBF0 
}
```
To work with the bootloader system for MK60N512VMD100, the user application must be located at the flash memory area starting from the address 0x10000 (with or without printf supported). The linker file can be modified as below:

**MEMORY** 

```
{ 
 interrupts (RX) : ORIGIN = 0x00010000, LENGTH = 0x00000400 
 cfmprotrom (RX) : ORIGIN = 0x00010400, LENGTH = 0x0000010 
 code (RX) : ORIGIN = 0x00010410, LENGTH = 0x0006FBF0 
}
```
## **5.2 Redirect interrupts and exception vectors**

The default interrupt and exception vectors are put into the starting address of the flash area used by the bootloader, which must not be altered. If the user application uses interrupts, the user application interrupt and exception vectors must be put into the RAM. The ways to redirect and use interrupt vectors in RAM may be different for different MCUs. This section describes how vector redirection can be done using the Freescale MQX<sup>™</sup> USB and other USB stacks.

#### **MQX USB stack**

The Freescale MQX USB stack uses the identifier MQX\_ROM\_VECTORS in the configuration file, userconfig.h, to configure applications to put interrupt vectors in RAM or ROM (flash). Users can define MQX\_ROM\_VECTORS to 0 to put the interrupt vectors into RAM.

#### **NOTE**

Remember to rebuild the library if the configuration file is changed.

```
/* userconfig.h */ 
#define MOX ROM VECTORS 0 //DES 1=ROM, 0=RAM vector table...used with bootloaders
```
#### **Other USB stack**

The ways to redirect vector table may be different for different platforms. The following sections describe how to redirect vectors table to RAM for CFV1, CFV2 and Kinetis MCU families.

### **CFV1 ColdFire**

Since the vector table starting from the address 0x0000 is used by the bootloader, the re-directed vector table must be put into RAM. The vector base register (VBR) of CFV1 ColdFire, for example, MCF51JM128, contains the 1-MB-aligned base address of the exception vector table, which can be used to relocate the vector table from its default position in the flash memory address 0x0000 to the base address of the RAM, for example 0x0080\_0000.

The following code is used to configure the MCU to use vector table at the RAM address 0x0080\_0000.

```
/* startcf.c */ 
       asm (move.l #0x00800000,d0); 
       asm (movec d0,vbr);
```
### **Developing new user applications**

The following code is the original code for the linker to put the interrupt routines address into the original flash vector table.

```
/* exceptions.c */ 
  __declspec(weak) vectorTableEntryType vector_0 @INITSP = (vectorTableEntryType)&_SP_INIT; 
  declspec(weak) vectorTableEntryType vector 1 @INITPC = (vectorTableEntryType) & startup;
 declspec(weak) vectorTableEntryType vector 2 @Vaccerr = asm exception handler;
```
The application vector table is put into the application flash area and then copied into RAM. The new vector table in the bootloader framework can be declared by the following code:

```
/* exceptions.c */ 
#define APP_FLASH 0x00011000; 
  declspec(weak) vectorTableEntryType vector 0 @(APP_FLASH+INITSP) =
(vectorTableEntryType)&_SP_INIT; 
  declspec(weak) vectorTableEntryType vector_1 @(APP_FLASH+INITPC) =
(vectorTableEntryType)&_startup; 
__declspec(weak) vectorTableEntryType vector_2 @(APP_FLASH+Vaccerr) = asm_exception_handler;}
```
The following code copies the above vector table from the application flash area to the vector table region in RAM.

```
/* main.c */ #define APP_FLASH 0x00011000; 
      dword *pdst; 
      dword *psrc; 
      pdst=(dword*)0x00800000; 
      psrc=(dword*)APP_FLASH; 
     for (i=0; i<111; i++) {
            *{\rm pdst+}+{{\rm spsrc++}};
```
#### **CFV2 microcontrollers**

With CFV2 version, for example, MCF52259, Freescale USB Stack with PHDC version 3.0 supports a function to copy the interrupt vector table to the specified area in RAM. Users working with other stacks can take it as a reference.

```
void initialize_exceptions(void) 
{ 
    uint32 n; 
    /* Copy the vector table to RAM */ 
   if ( VECTOR RAM != (unsigned long*) vect)
    { 
         for (n = 0; n < 256; n++) __VECTOR_RAM[n] = (unsigned long)_vect[n]; 
 } 
   mcf5xxx wr vbr((unsigned long) VECTOR RAM);
}
```
The initialize exceptions function given above copied interrupt vector table to the RAM area at *VECTOR RAM* address. This address (ADDR) needs to be defined at the linker file (\*.lcf).

```
MEMORY {
vectorram (RWX) : ORIGIN = 0x20000000, LENGTH = 0x00000400
}
   VECTOR RAM = ADDR(.vectorram);
```
The function given above is called at startup by default so the user program does not need to call this function if using USB Stack with PHDC version 3.0.

#### **Kinetis microcontrollers**

In Kinetis MCUs, the SCB\_VTOR register contains the base address of the exception vector table. To redirect vector table, copy the vector table to RAM and set the SCB\_VTOR to the RAM address. Most of the released example codes have implemented vector redirection.

The following steps describe the way to redirect vector table for Kinetis MCUs:

1. In the linker file, declare a ROM area to store the vector table and a RAM area for the vector table to copy to.

<span id="page-12-0"></span>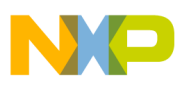

```
KEEP SECTION { .vectortable }
   MEMORY { 
      interrupts (RX) : ORIGIN = 0x00010000, LENGTH = 0x00000400 
      vectorram (RWX) : ORIGIN = 0x1FFF0000, LENGTH = 0x00000400 
     data (RW) : ORIGIN = 0x1FFF0400, LENGTH = 0x0001FCO0} 
   .interrupts : 
    \left\{ \right.VECTOR<sup>ROM</sup> = .;
     \overline{(\cdot \text{vector}}= ALIGN (0x4);
   } > interrupts 
   .vectorram : { 
      VECTOR RAM = \cdot;
   } > vectorram
2. Implement this code to copy the interrupt vector table to RAM and run from it.
```

```
extern uint 32 VECTOR RAM[];
extern uint_32 ___VECTOR_ROM[]; //Get vector table in ROM
uint 32 i,n;
/* Copy the vector table to RAM */ 
if (___VECTOR_RAM != ___VECTOR_ROM) 
{ 
for (n = 0; n < 0x400; n++) 
           \text{VECTOR\_RAM}[n] = \text{VECTOR\_ROM}[n];} 
/* Point the VTOR to the new copy of the vector table */ 
SCB_VTOR = (uint_32) VECTOR_RAM;
```
## **6 MQX boot for MCF52259EVB**

This section describes how to use the bootloader with MQX boot example on the MCF52259EVB board.

The following steps are described in this section:

- Preparing the setup
- Preparing image file
- Building the application
- Running the application

## **6.1 Preparing software and hardware**

Software required:

- CodeWarrior version 7.2
- Freescale MOX 3.7
- Hyper terminal

Hardware required:

- A personal computer
- An MCF52259EVB board with power supply
- A USB memory stick
- A USB cable
- A USB to RS232 converter

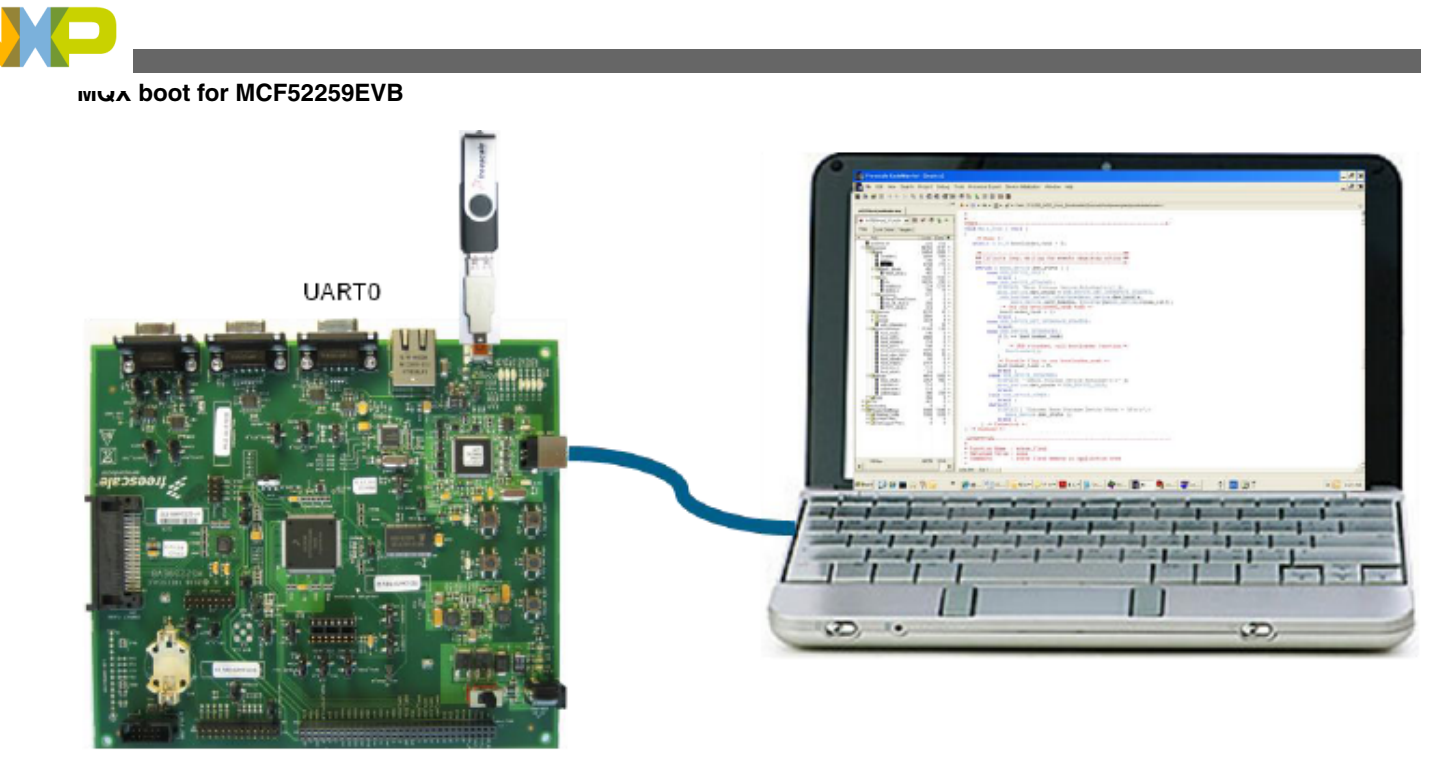

## **Figure 9. Hardware setup**

Hardware setup:

- 1. Connect pin 2-3 of J29 of the MCF52259EVB board.
- 2. Connect the power supply to the MCF52259EVB board.
- 3. Connect a USB cable from the PC to the USB BDM port of the board.
- 4. Connect the USB to RS232 converter from the PC to the UART0 port of the board.
- 5. Turn on SW4 to power up the board.

## **6.2 Preparing image file**

This section describes the steps to create an MQX image, which will be loaded by the bootloader. If users don't want to build an MQX image file, they can directly go to step 6 and use the given example images.

- 1. Set MQX to put vector table into RAM:
	- Open the file Freescale MQX 3.7\config\m52259evb\user\_config.h.
	- Add #define MQX\_ROM\_VECTORS to 0 to indicate to use vector table in RAM.

#define MQX ROM VECTORS 0 2. Build MQX libraries:

- Open the project Freescale MQX 3.7\config\m52259evb\cwcf72\build\_m52259evb\_libs.mcp.
- Press F7 to build the libraries.

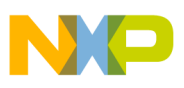

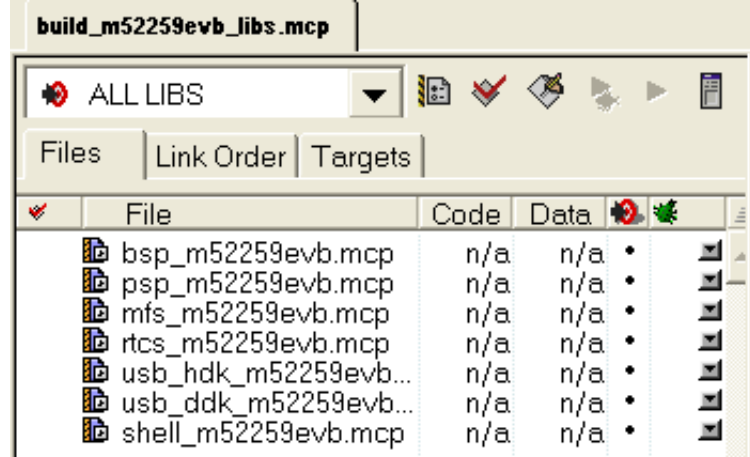

### **Figure 10. Build MQX libraries**

- 3. Open MQX application demo:
	- Open the project Freescale MQX 3.7\mfs\examples\mfs\_usb\cwcf72\mfs\_usb\_m5329evb.mcp.
	- Choose Project -> Set Default Target to select the target of Flash Release or Flash Debug.

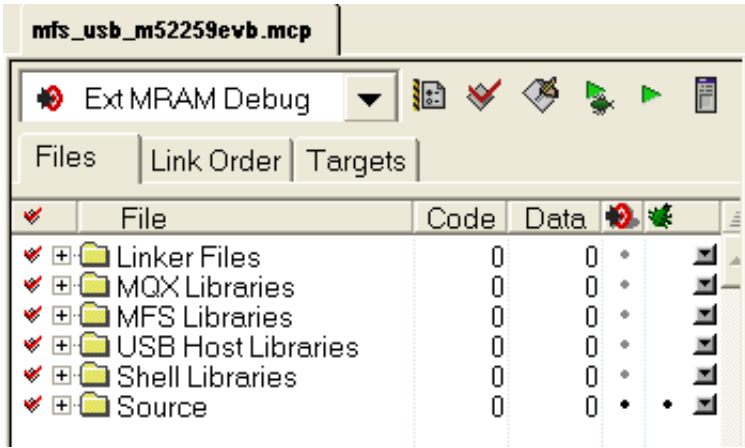

### **Figure 11. MFS USB example**

4. Modify the intflash.lcf linker file to move ROM section of this application to the application flash region.

vectorrom (RX): ORIGIN = 0x00010000, LENGTH = 0x00000400 cfmprotrom (RX): ORIGIN = 0x00010400, LENGTH = 0x00000020 rom (RX): ORIGIN = 0x00010420, LENGTH = 0x0006FBE0 # Code+Const data

- 5. Choose to generate S-Record:
	- Choose Setting -> Int Flash Release Setting or Int Flash Debug Setting.
	- A window as shown below pops up.
	- Choose Linker-> ColdFire Linker.
	- Select the Generate S-Record File checkbox if it is not selected.

#### **MQX boot for MCF52259EVB**

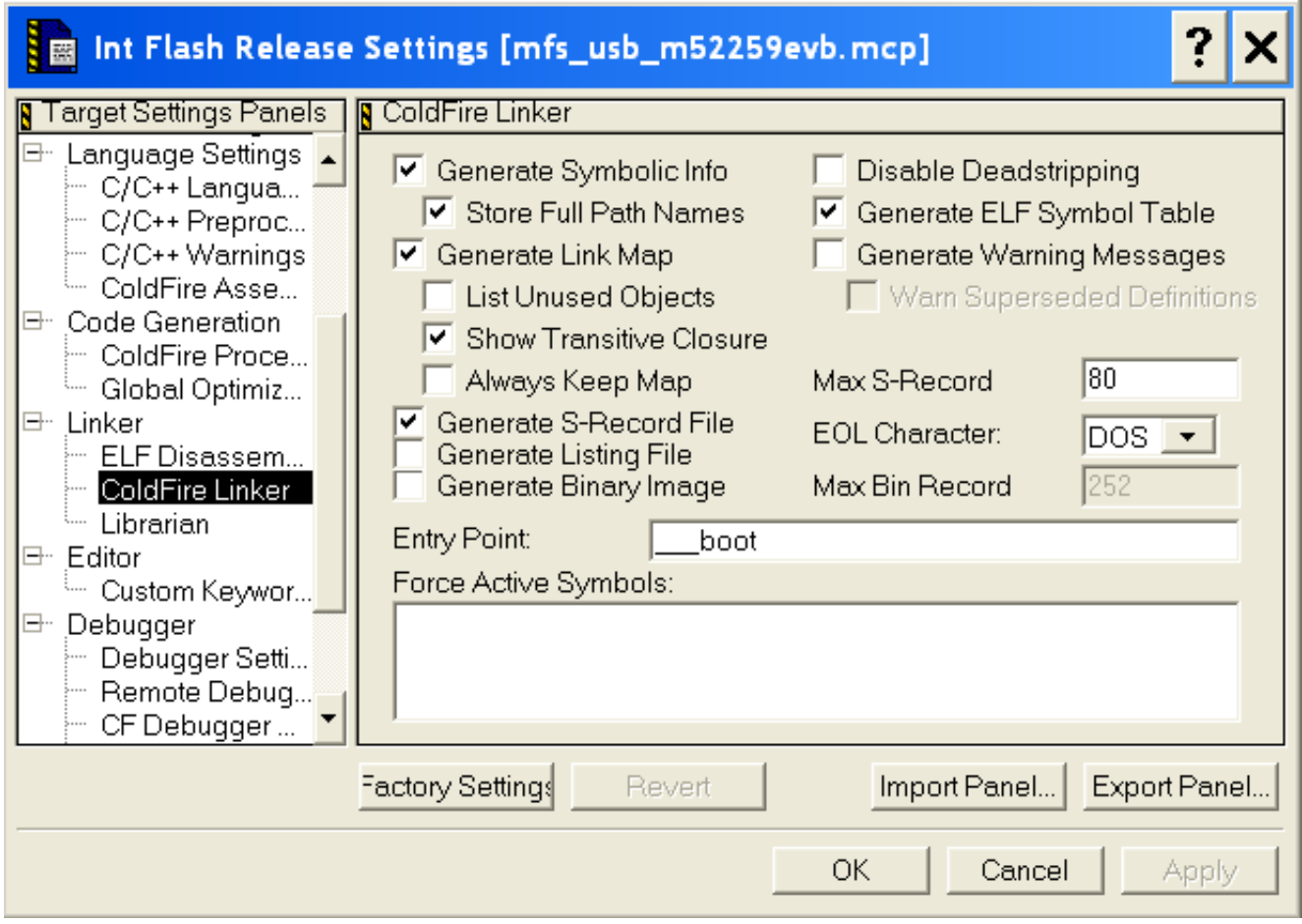

### **Figure 12. Generate S\_Record and binary image**

- 6. Build project:
	- Choose Project -> Make.
	- The file intflash.elf.s19 or intflash\_d\_elf.s19 will be generated in the folder Freescale MQX 3.7\mfs\examples \mfs\_usb\cwcf72\m52259evb.
	- The folder USB\_MSD\_Host\_Bootloader\bootload\_code\Image\_files\support\_printf\ MCF52259\MQX\_MFS\_USB\_Shell contains these two example image files for testing.
	- The S19 file shows that the start address of this image is 0x10000.
- 7. Rename the file intflash.elf.s19 or intflash\_d\_elf.s19 to image.s19 and copy it to a USB memory stick.

## **6.3 Programming the bootloader**

The following steps show how the bootloader program can be programmed to the device:

- 1. Open the bootloader project USB\_MSD\_Host\_Bootloader\bootload\_code\Source\Host\examples\bootloader \CodeWarrior\ m52259evb\m52259evb\_bootloader.mcp.
- 2. Open flash programmer:
	- Choose Tools -> Flash Programmer.

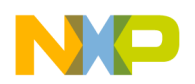

**MQX boot for MCF52259EVB**

• The Flash Programmer window pops up.

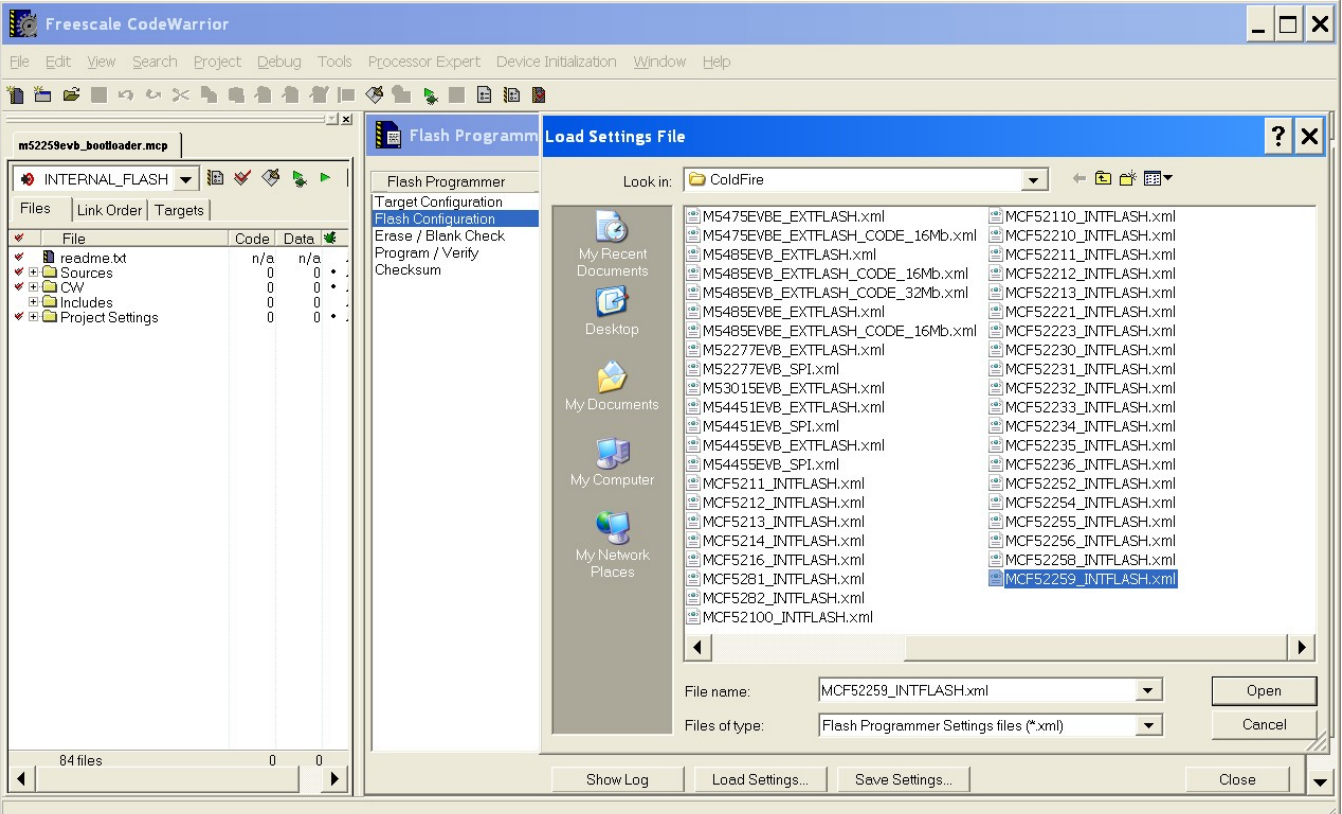

### **Figure 13. Flash Programmer**

- 3. Load settings:
	- Choose Load Settings at the bottom of the pop up window.
	- Choose M52259\_INTELFLASH.xml.
	- Click the Open button.
- 4. Erase flash:
	- Click Erase / Blank Check.
	- Select All Sectors if it is not selected.
	- Click Erase to erase the whole flash area.
	- The status "Erase Command Succeeded" will appear.
- 5. Program the bootloader:
	- Click Program / Verify.
	- Click Use Selected File.
	- Click Browse and choose the file USB\_MSD\_Host\_Bootloader\bootload\_code\Source\Host\examples\bootloader \CodeWarrior\ m52259evb\bin\MCF52259\_INTERNAL\_FLASH.elf.S19.
	- Click the Program button.
	- The status "Program Command Succeeded" will appear.
- 6. Close the CodeWarrior.

## **6.4 Open the HyperTerminal**

The HyperTerminal can get events from the device that is running the bootloader or the application. The following steps configure the HyperTerminal program:

1. Open the HyperTerminal application.

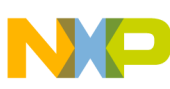

**MUX boot for MCF52259EVB** 

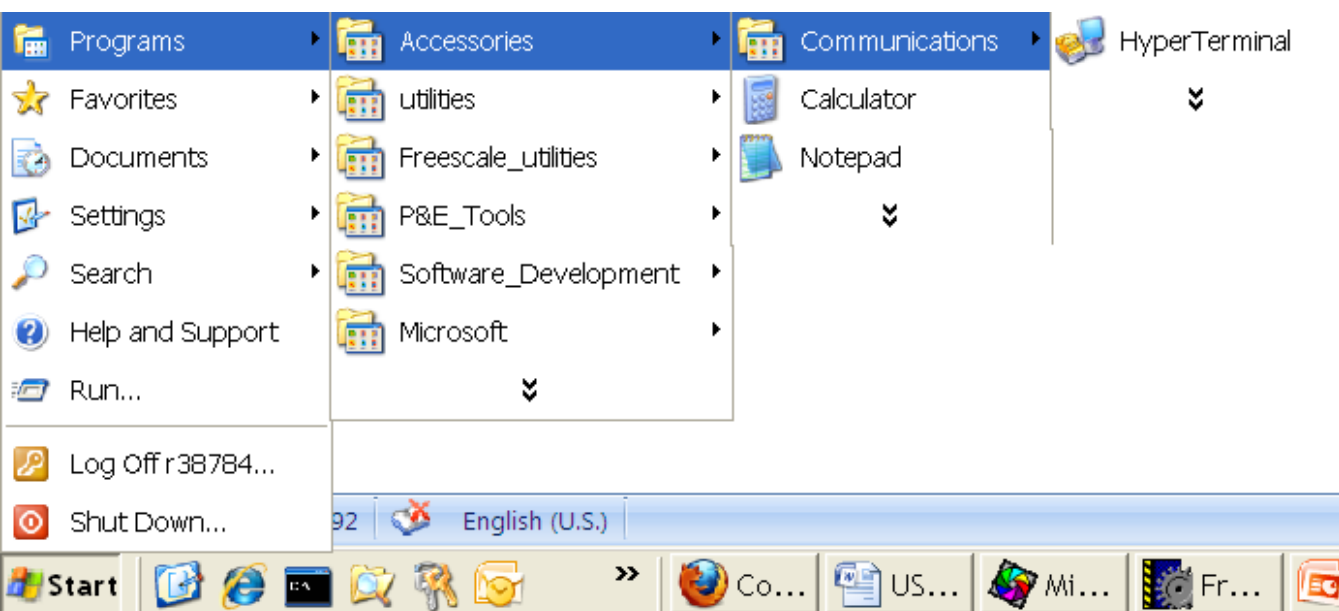

### **Figure 14. Open HyperTerminal application**

- 2. The HyperTerminal is opened as shown in the figure below:
	- Enter the name of a connection, for example, com8\_115200\_n\_8\_1.
	- Click the OK button.

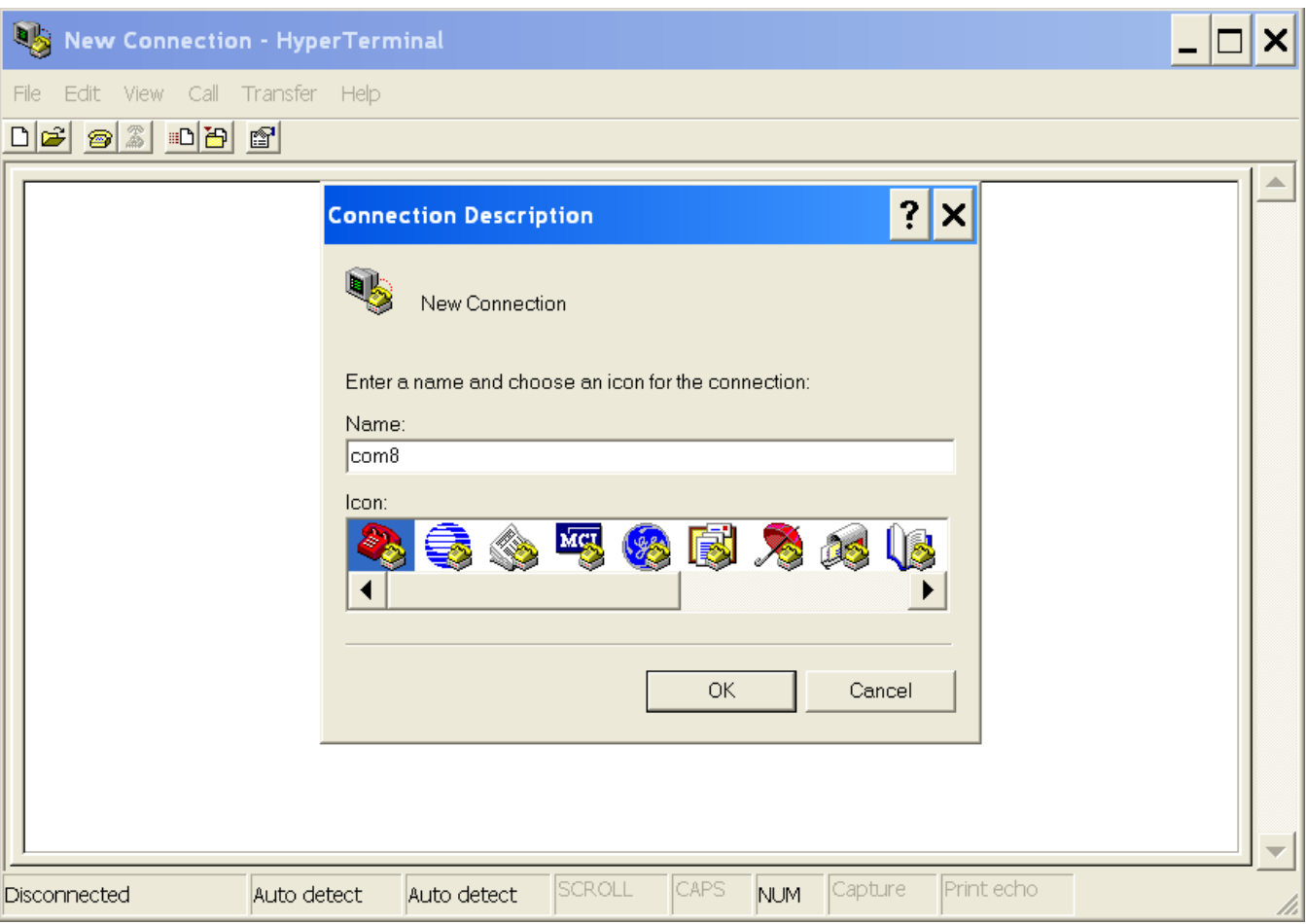

### **Figure 15. HyperTerminal GUI**

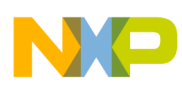

#### **MQX boot for MCF52259EVB**

3. The window, as shown in the figure below, appears. Select the COM port appropriated with the USB-RS232 COM port.

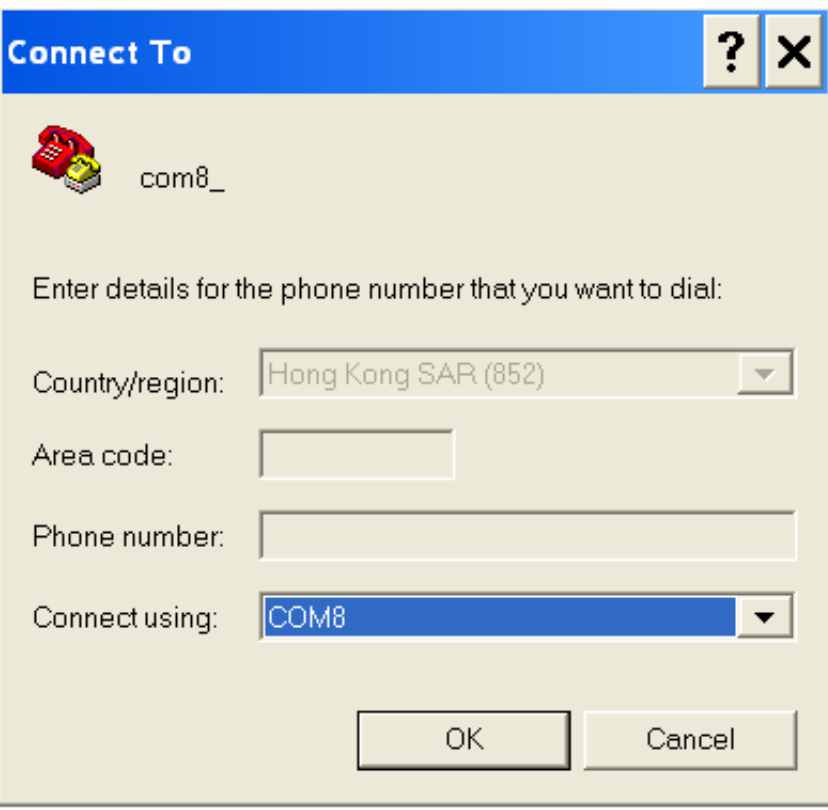

### **Figure 16. Connect using USB-RS232 Com Port**

- 4. Configure the following COM properties:
	- Bits per second to 115,200
	- Data length to 8
	- Parity to None
	- Stop bit to 1
	- Click the OK button.

 $\overline{\phantom{1}}$ 

**MQX boot for MCF52259EVB**

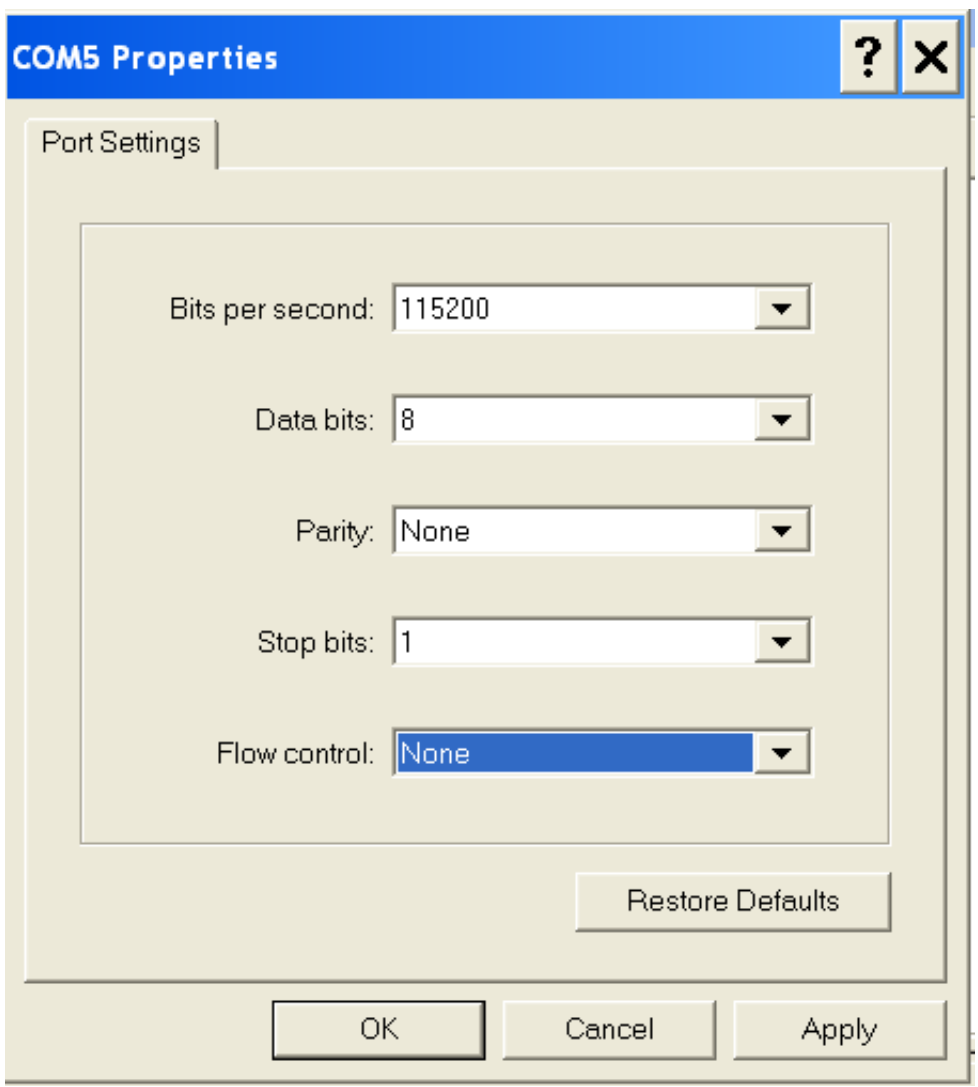

**Figure 17. COM Properties**

5. The HyperTerminal is opened.

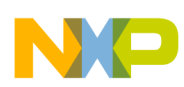

#### **MQX boot for MCF52259EVB**

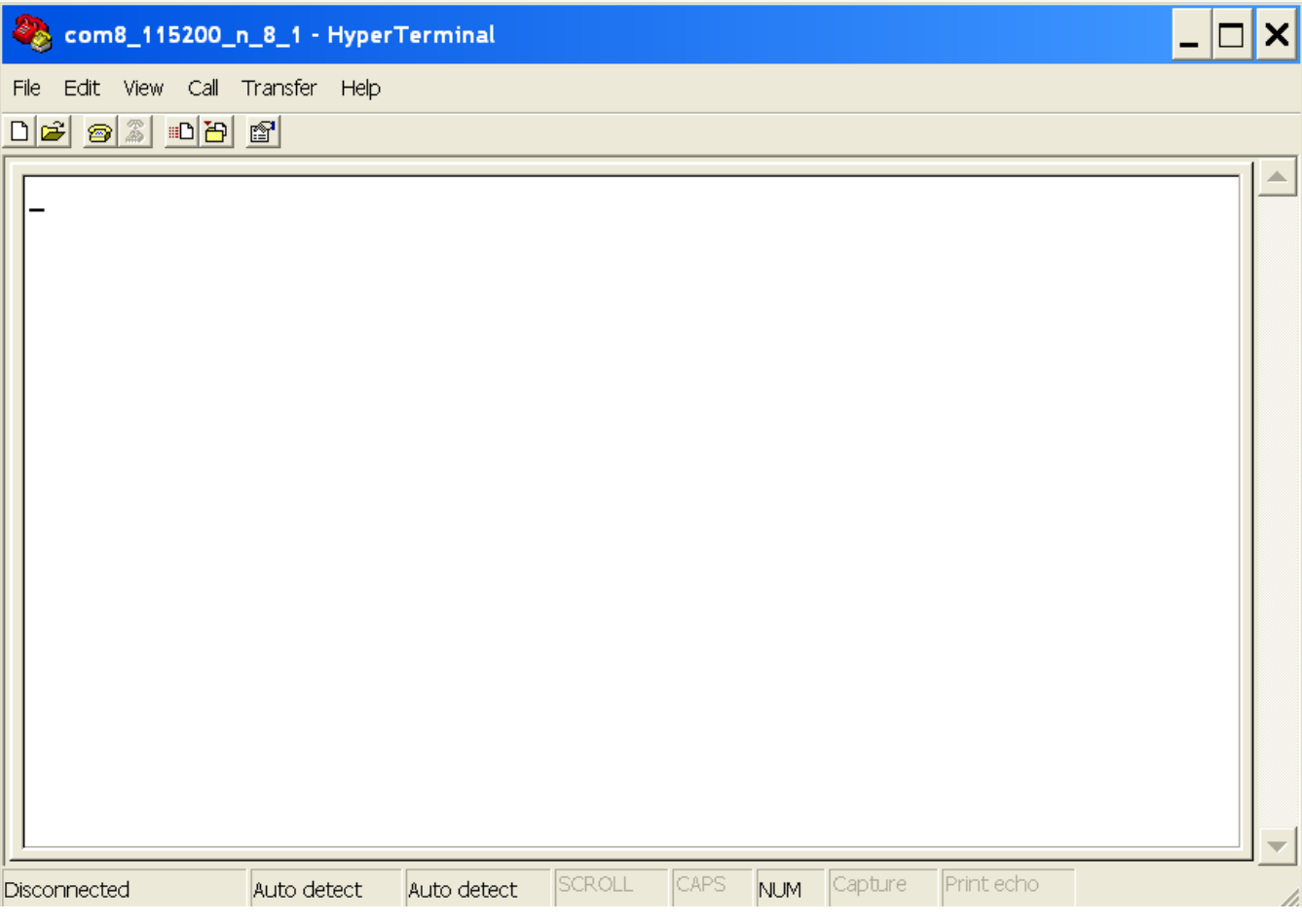

**Figure 18. COM port opened**

## **6.5 Running the bootloader**

The following steps can be used for running the bootloader program:

1. Press the Reset button to reset the board to run the bootloader. Since there is no user application program, the system will enter the bootloader mode. The message, as shown in the following figure, will be displayed on the HyperTerminal program.

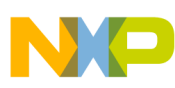

**MUX boot for MCF52259EVB** 

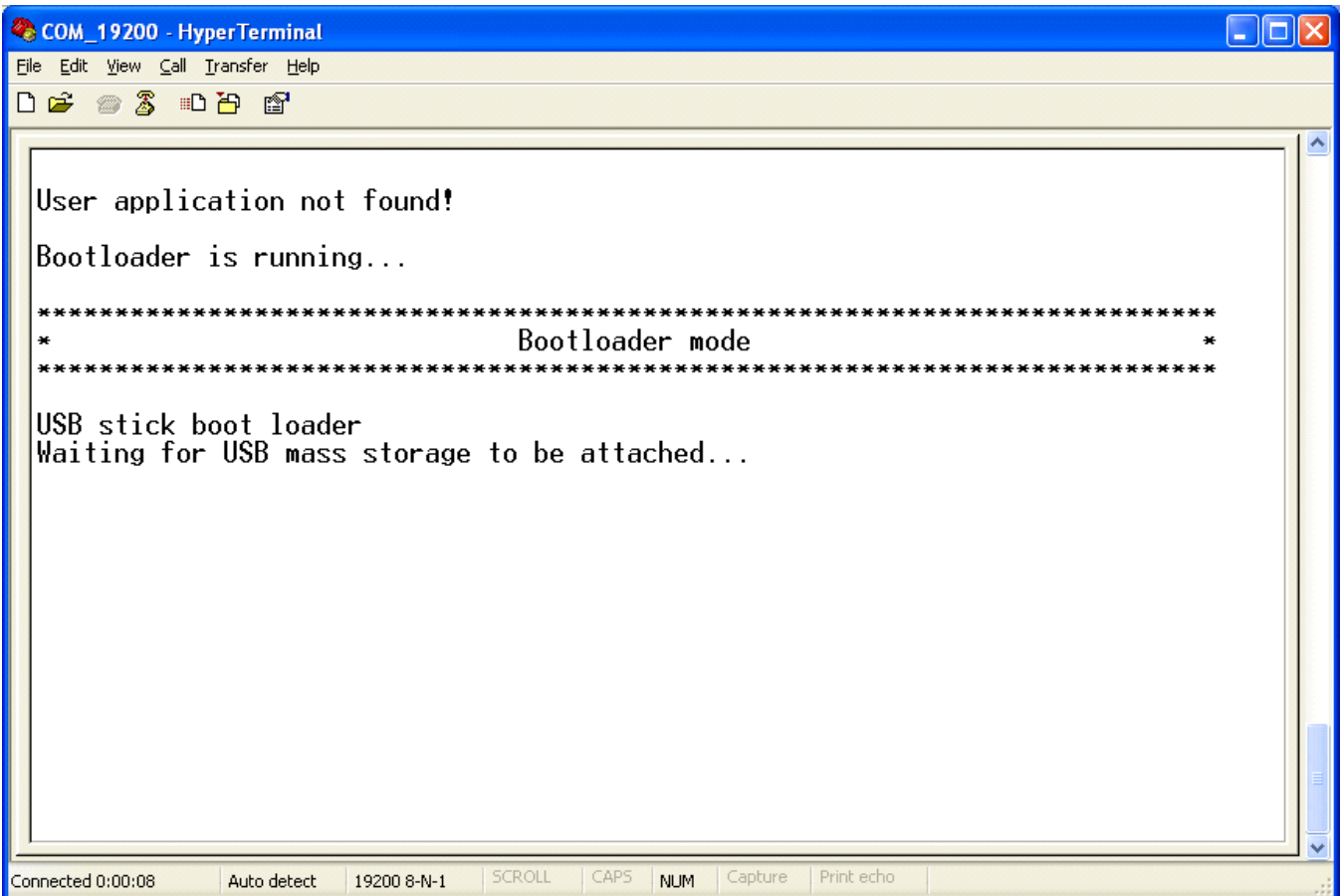

### **Figure 19. Running the bootloader**

2. Plug the USB memory stick with image.s19 file to the USB mini B port of the board. The following figure shows the messages which would be displayed on the HyperTerminal program.

**MQX boot for MCF52259EVB**

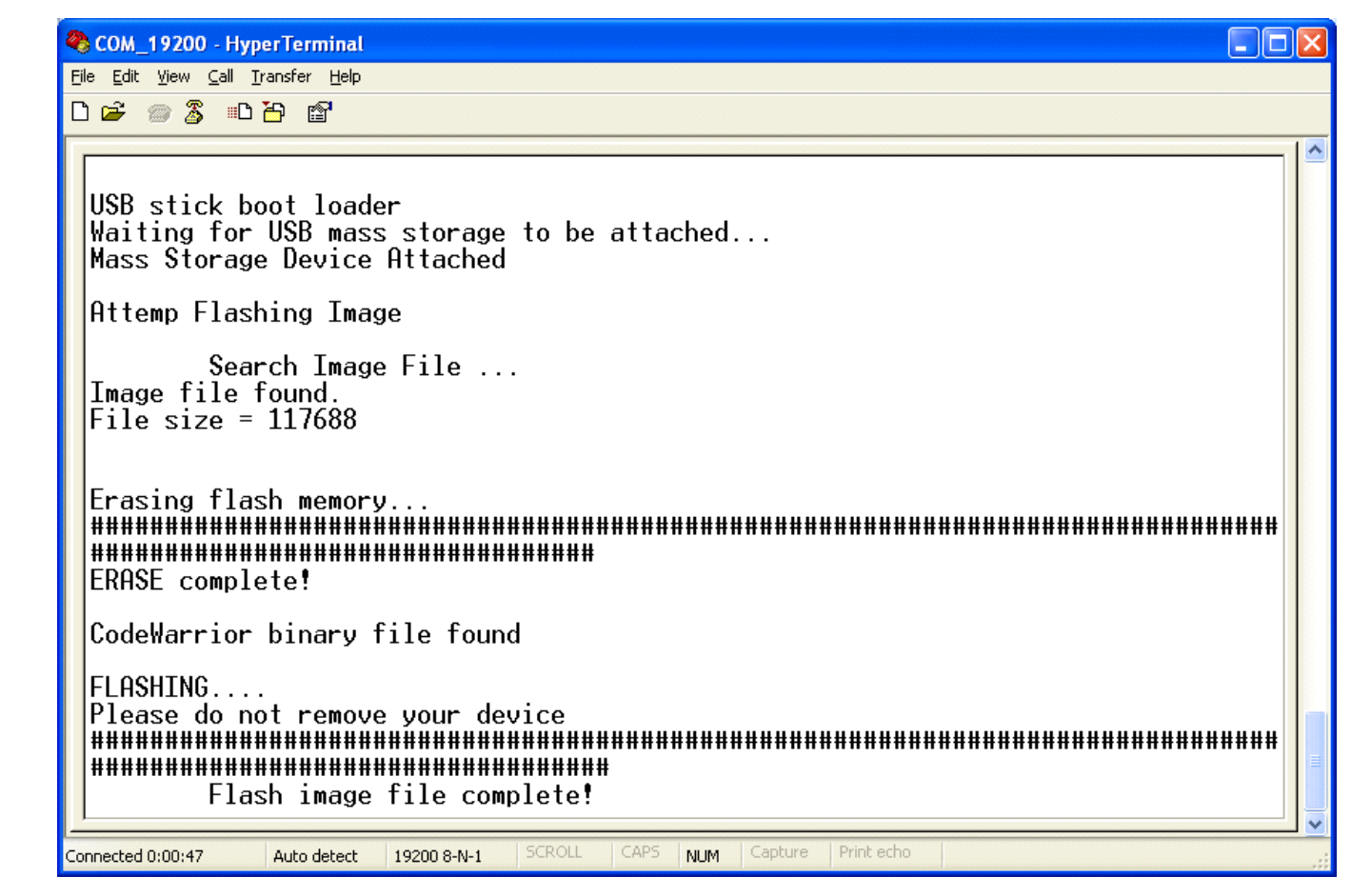

### **Figure 20. Bootloader messages**

- 3. After the USB memory stick is plugged in, the bootloader will try to find a valid image file and program it to the device. One of the following results will occur:
	- No response—The memory stick is not recognized, use another memory stick and try again.
	- "Flash image file complete"—The image file is successfully programmed to the device.
	- "Image file not found"—The image file is not loaded into the memory stick or the memory stick is not compatible with the system. For the latter case, use another memory stick and try again.
	- "ERASE complete!"—The image file is not programmed to the device if "Flash image file complete" message is not displayed. There are some errors in processing or programming the image file.
- 4. After the MQX application is successfully programmed to the device, reset the board to run the user application.

**MQX boot for MCF52259EVB**

Com 115200 - HyperTerminal

File Edit View Call Transfer Help

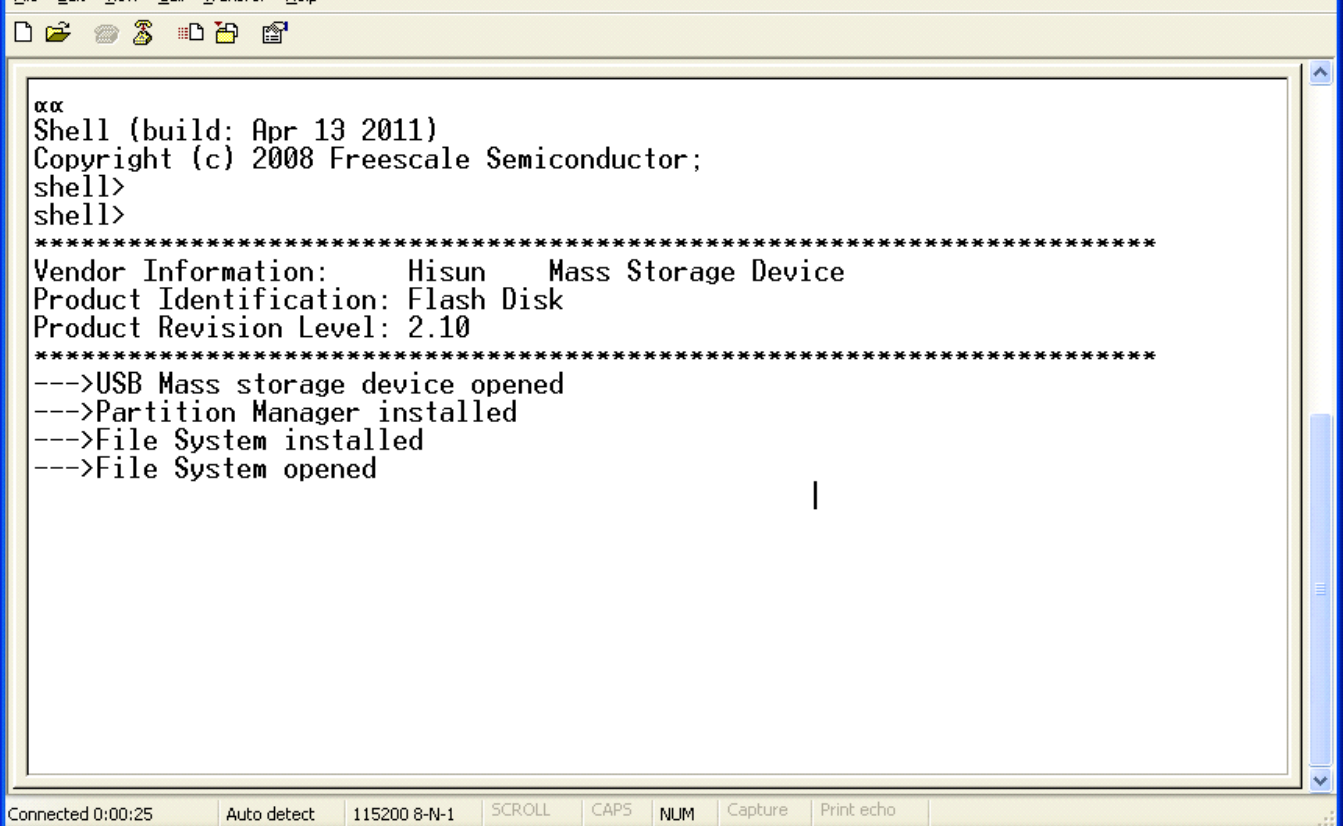

## **Figure 21. The MQX application is running**

- 5. Return to the bootloader mode:
	- Press the SW1 and the Reset buttons.
	- Release the Reset button.
	- Release the SW1 button.
	- The bootloader program should be running.

 $\Box$ o $\mathsf{K}$ 

<span id="page-24-0"></span>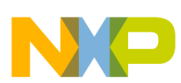

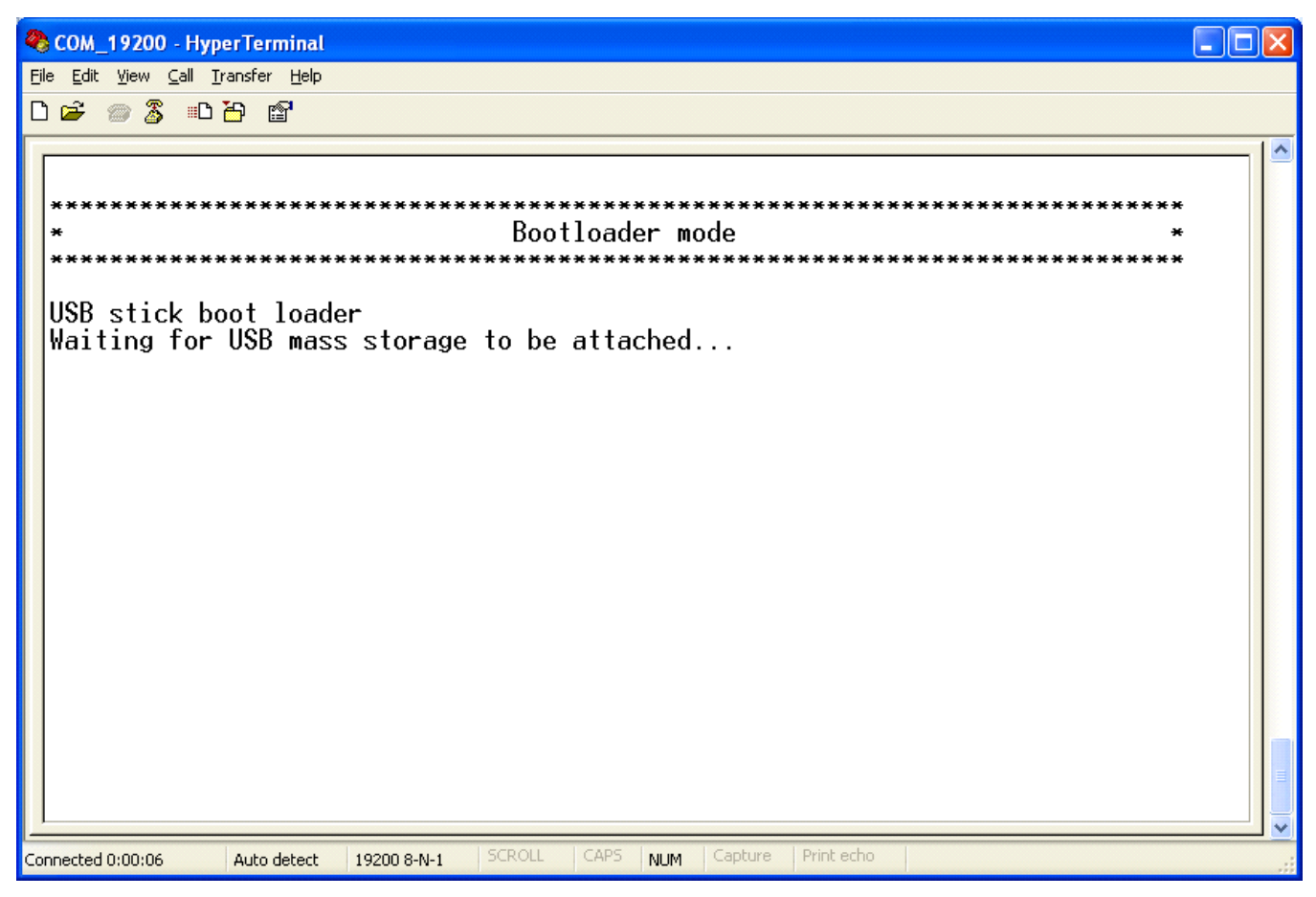

**Figure 22. Returning to bootloader application**

## **7 MQX boot for TWR-K60N512**

This section describes how to use the bootloader with MQX boot example on the TWR-K60N512 board.

The following steps are described in this section:

- Preparing the setup
- Preparing image file
- Building the application
- Running the application

## **7.1 Preparing software and hardware**

Software required:

- CodeWarrior version 10.1
- Freescale MQX 3.7
- P&E OSBDM OSJTAG Virtual Serial Toolkit (download at **[pemicro.com/Docs and Downloads](http://www.pemicro.com/support/download_processor.cfm)**)

Hardware required:

• A personal computer

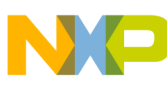

- A TWR-K60N512 Kinetis development kit for MK60N512VMD100
- A USB memory stick
- A USB cable

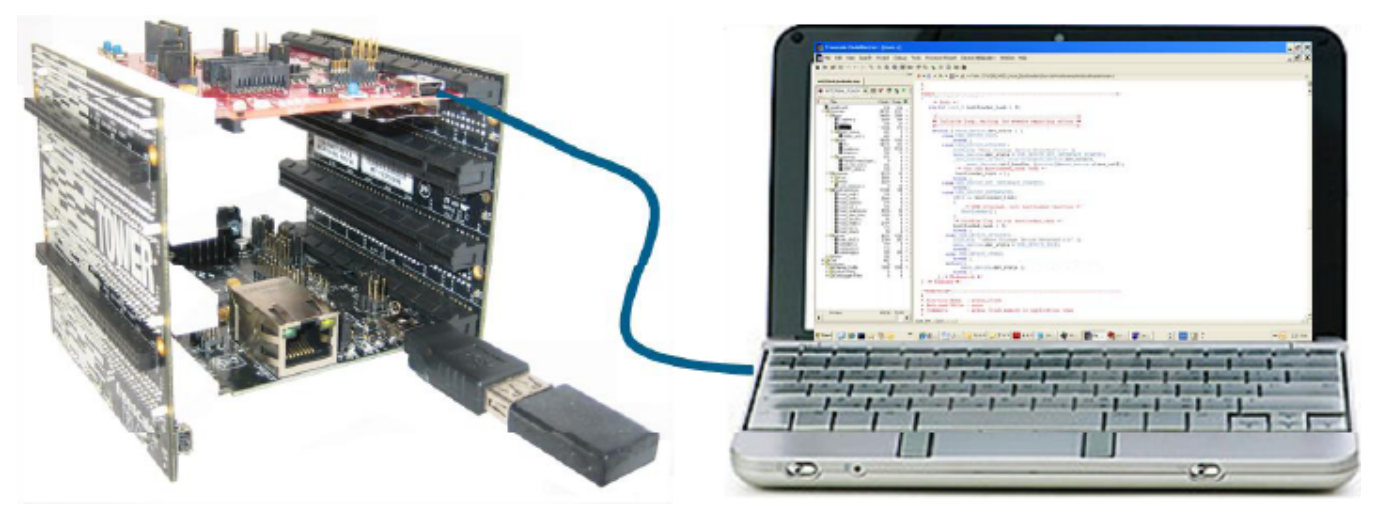

**Figure 23. Hardware setup**

Hardware setup:

- 1. Connect pin 1-2 of J6 of the K60 controller board.
- 2. Connect pin 1-2 of J9 of the K60 controller board.
- 3. Connect pin 1-2 of J16 of the TWR-SER board.
- 4. Assemble the tower kit.
- 5. Connect a USB cable from the PC to the USB BDM port (J13) of the K60 controller board.

## **7.2 Preparing image file**

This section describes the steps to create an MQX image, which will be loaded by the bootloader. If users don't want to build an MQX image file, they can directly go to step 5 and use the given example images.

- 1. Open MQX application demo project:
	- Open CodeWarrior 10.1.
	- Set the workspace to Freescale\Freescale MQX 3.7\mfs\examples\mfs\_usb\cw10.

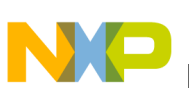

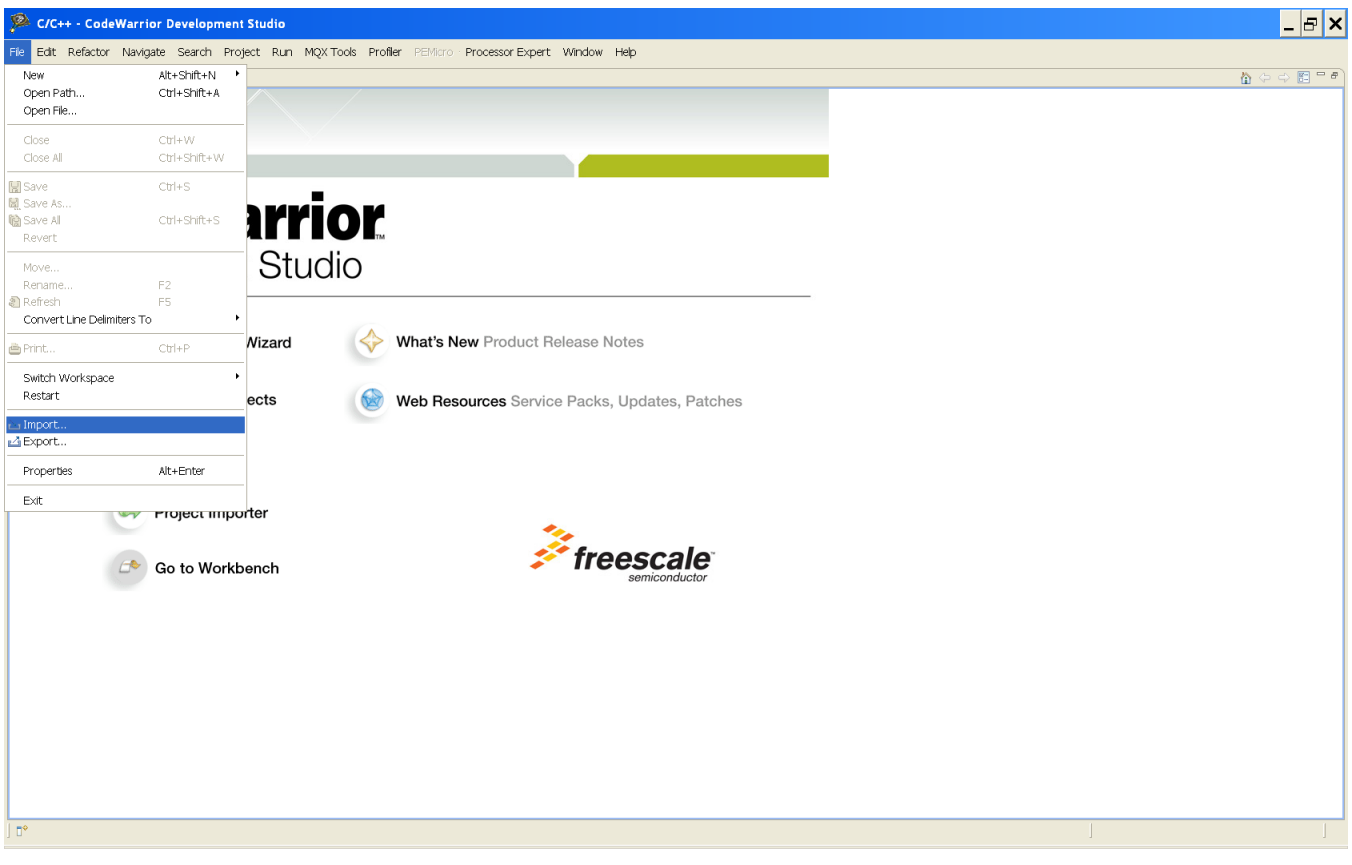

**Figure 24. CodeWarrior 10.1**

- 2. Import project:
	- Choose File -> Import.

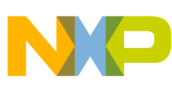

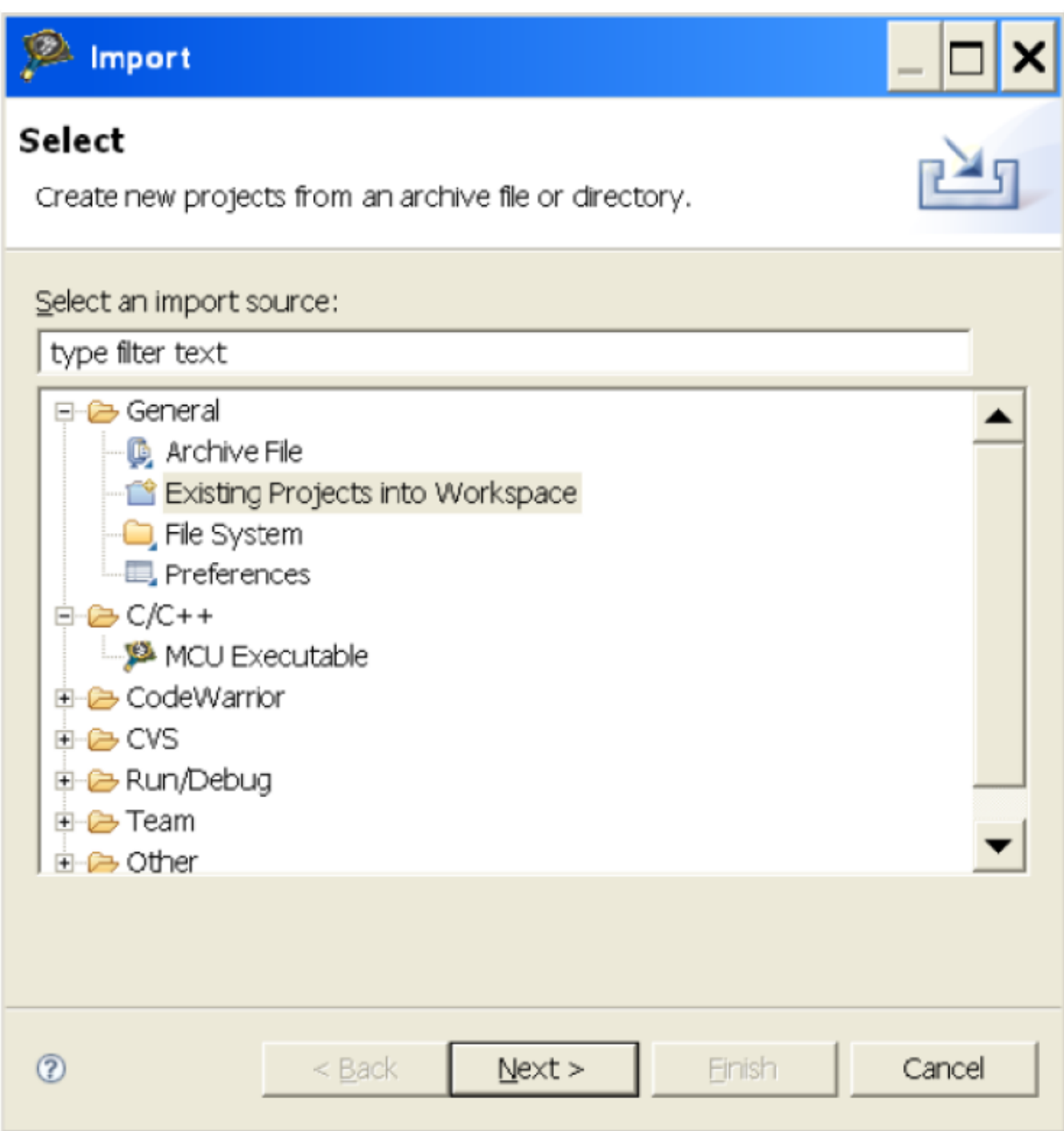

## **Figure 25. Import existing projects**

- Expand the General directory.
- Select Existing Projects into Workspace.
- Deselect "Copy projects into workspace" checkbox if it is selected.
- Click the Next button.

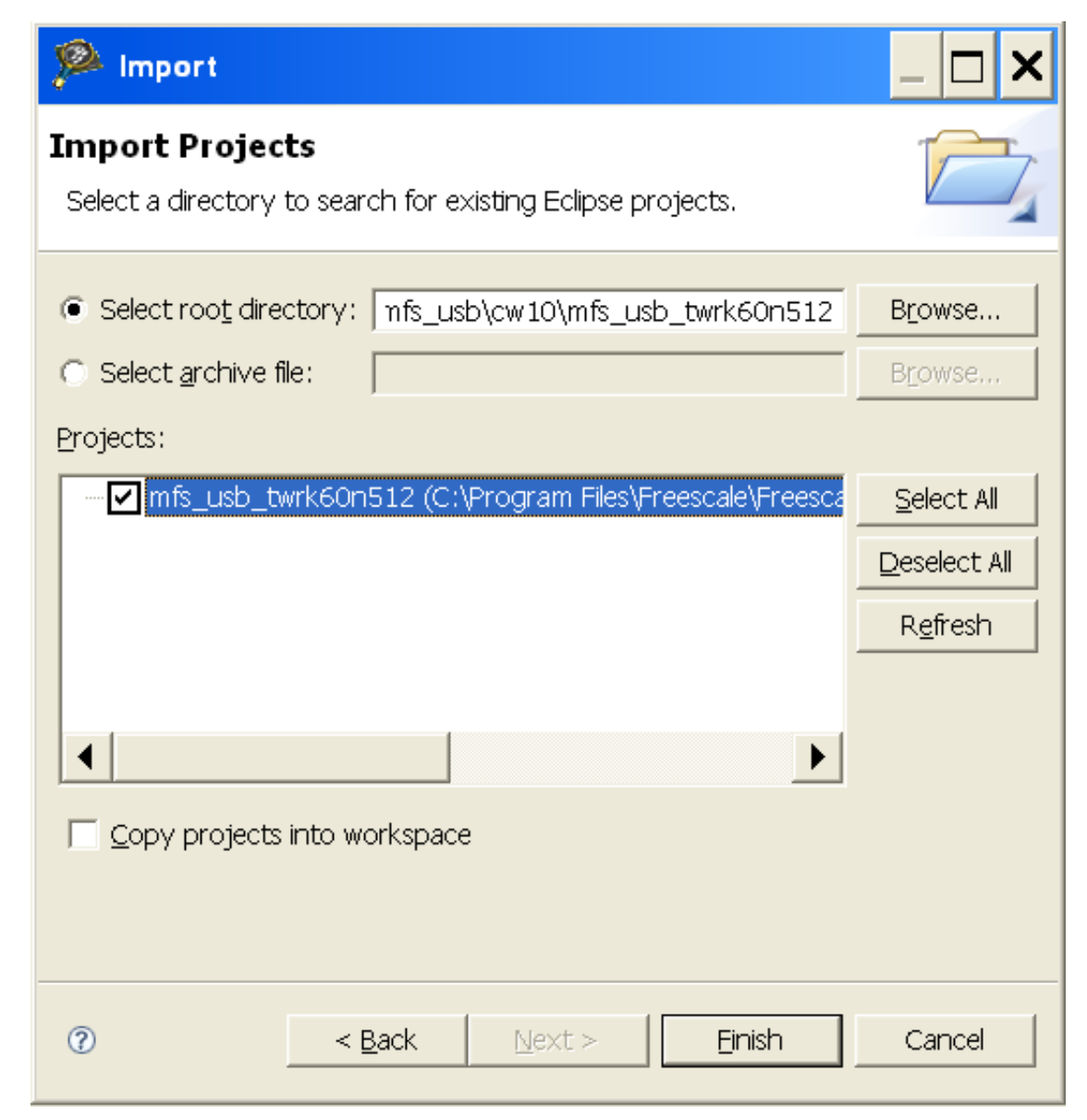

### **Figure 26. Import MFS\_USB\_TWRK60N512 project**

- Select the option "Select root directory."
- Click the Browse button.
- Select the project Freescale\Freescale MQX 3.7\mfs\examples\mfs\_usb\cw10\mfs\_usb\_twrk60n512.
- Click the Finish button.
- Click the Yes button if the Remote System Missing window pops up
- Close the Target Tasks and the Welcome windows if they appear.
- 3. Select project:

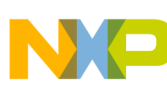

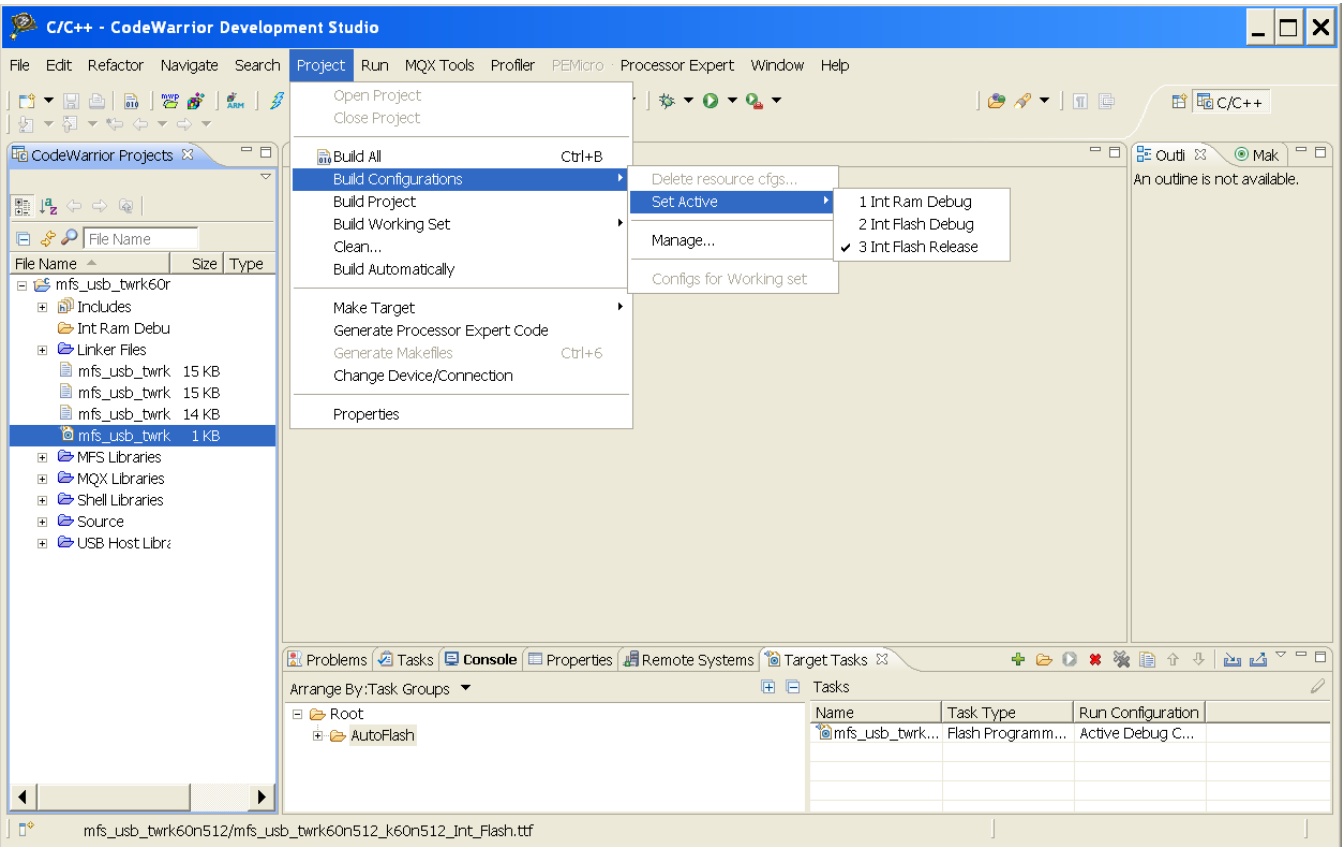

### **Figure 27. Select project**

- Select the project "mfs\_usb\_twrk60n512."
- Choose Project -> Build Configurations -> Set Active -> Int Flash Release.
- 4. Modify the intflash.lcf linker file to move ROM section to the application flash region.

```
/* original */
vectorrom (RX): ORIGIN = 0x00000000, LENGTH = 0x00000400
cfmprotrom (RX): ORIGIN = 0x00000400, LENGTH = 0x00000010
code (RX): ORIGIN = 0x00000410, LENGTH = 0x0007FBF0 # Code+Const data/* modified */
vectorrom (RX): ORIGIN = 0x00010000, LENGTH = 0x00000400
cfmprotrom (RX): ORIGIN = 0x00010400, LENGTH = 0x00000010
code (RX): ORIGIN = 0x00010410, LENGTH = 0x0006FBF0 # Code+Const data
```
- 5. Build project:
	- Select mfs\_usb\_twrk60n512 : Int Flash Release in CodeWarrior Projects window.
	- Choose Project -> Build Project.
	- The intflash.afx.s19 file will be generated in the folder Freescale MQX 3.7\mfs\examples\ mfs\_usb \cw10\mfs\_usb\_twrk60n512\Int Flash Release.
	- The folder USB\_MSD\_Host\_Bootloader\bootload\_code\Image\_files\support\_printf\ K60\MQX\_USB\_Shell contains this example image file for testing.
- 6. Rename the file intflash.afx.s19 to image.s19 and copy it to a USB memory stick.

## **7.3 Programming the bootloader**

The following steps show how the bootloader can be programmed to the device:

1. Switch workspace:

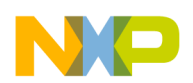

- Choose File -> Switch Workspace and select the directory USB\_MSD\_Host\_Bootloader\bootload\_code\Source \Host\examples\bootloader\cw10.
- 2. Import project:
	- Choose File -> Import.
	- Expand the General directory.
	- Select "Existing Projects into workspace."
	- Click the Next button.
	- Select the option "Select root directory."
	- Click the Browse button.
	- Select the project USB\_MSD\_Host\_Bootloader\bootload\_code\Source\Host\examples\bootloader\cw10\ kinetis\_k60.
	- Click the Finish button.
	- Click the Yes button if the Remote System Missing window pops up.
	- Close the Target Tasks and the Welcome windows if they appear.
- 3. Select project:
	- Select the project "kinetis\_k60," in the CodeWarrior Projects window.
	- Choose Project -> Build Configurations -> Set Active -> MK60N512VMD100\_INTERNAL\_FLASH.
- 4. Build project:

۶

 $\hat{\mathbf{z}}$ 

 $\overline{\mathbb{R}}$ 

 $\mathcal{C}$ 

- Choose Project -> Build Project.
- 5. Run configurations:
	- Choose Run -> Debug Configurations.

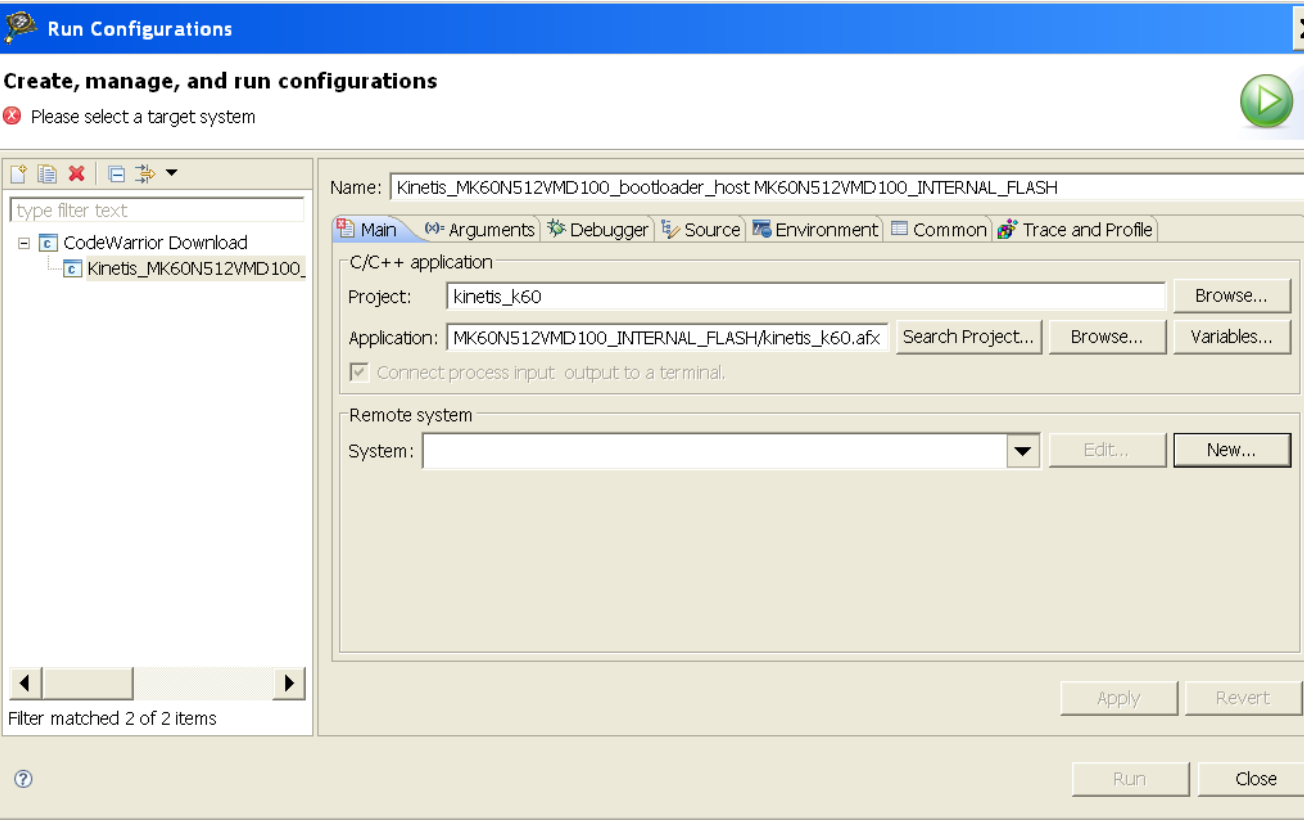

### **Figure 28. Run configuration**

- Right-click CodeWarrior Download and choose New.
- Type a name in the project, for example, kinetis\_k60 MK60N512VMD100\_INTERNAL\_FLASH\_OSJTAG.
- Click the Browse button.
- Click the OK button to choose kinetis  $k60$ .
- Click the Search Project button.

### **USB Mass Storage Device Host Bootloader, Rev. 1, 12/2012**

 $\boldsymbol{\mathsf{x}}$ 

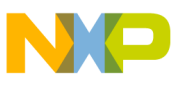

- Click the OK button to choose kinetis\_k60\_afx application.
- Click the New button to open the new connection.
- 6. New Connection:

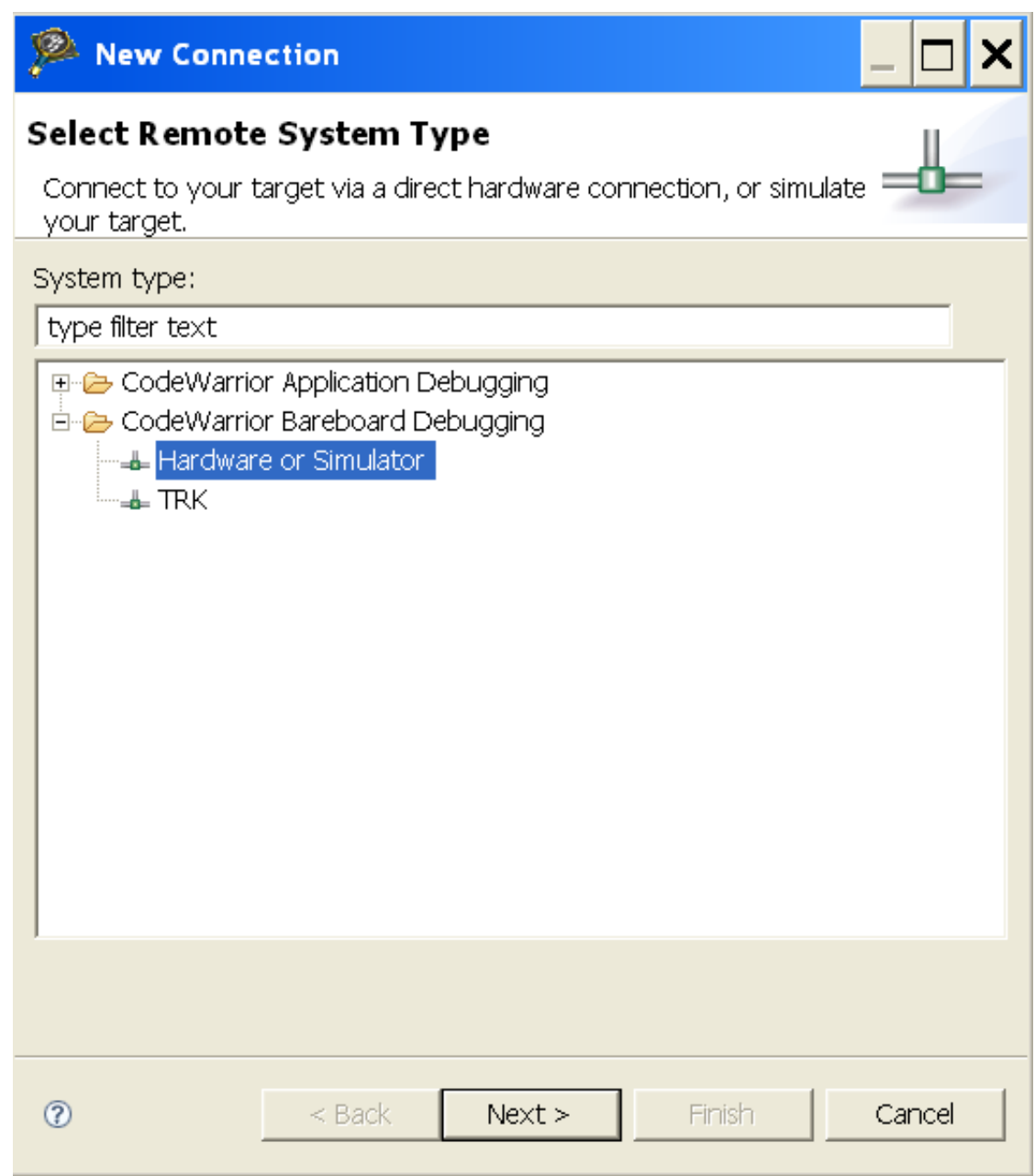

### **Figure 29. New Connection**

- Select Hardware or Simulator.
- Click the Next button.

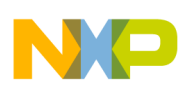

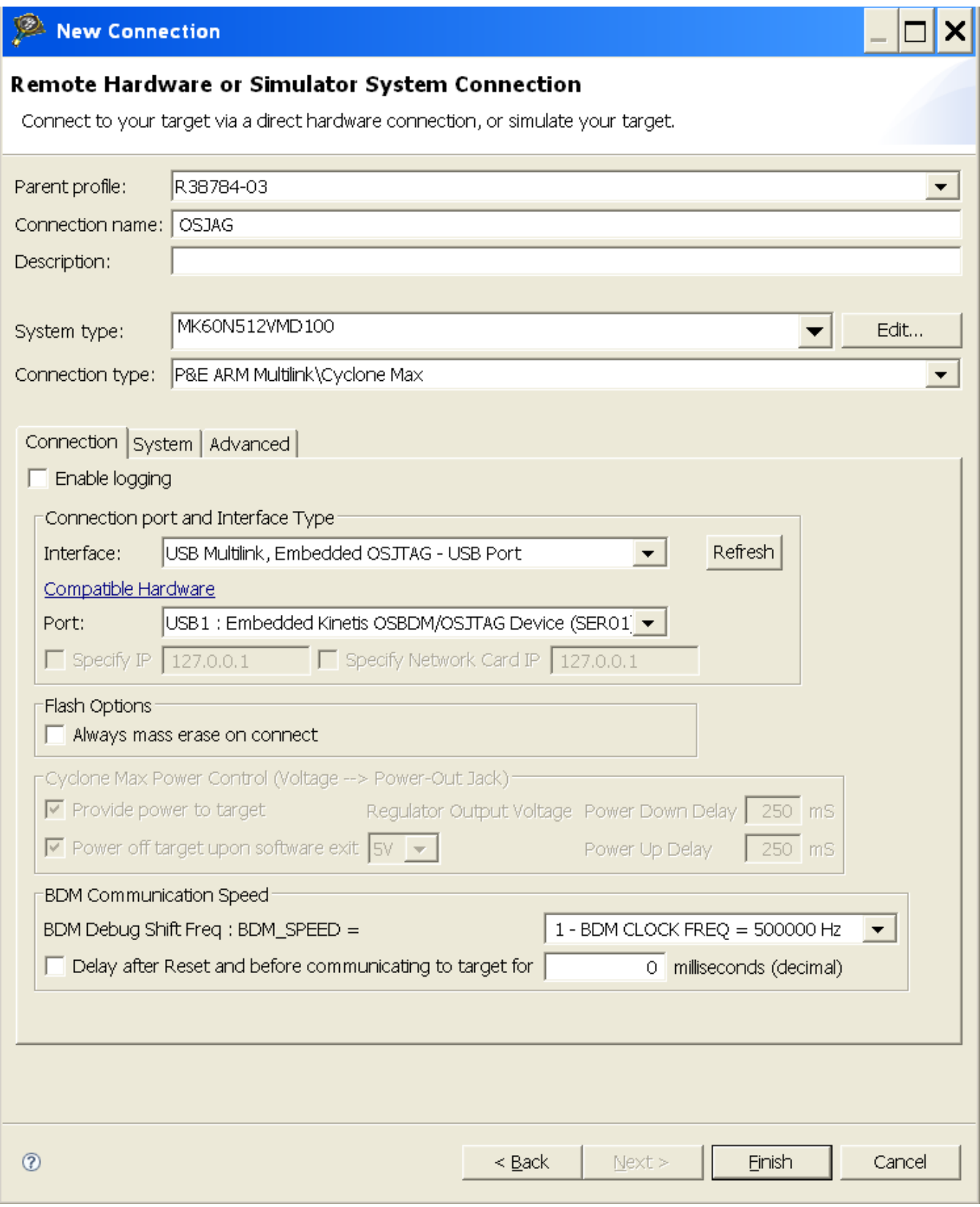

### **Figure 30. Remote hardware or simulator system connection**

- Type a connection name, for example, OSJTAG, in the "Connection name" box.
- In "System type," choose kinetis\_k60 -> MK60N512VMD100.

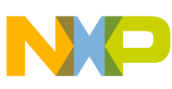

- In "Connection type," select P&E ARM Multilink\Cyclone Max.
- Click the Finish button.
- 7. Program the bootloader:
	- Click the Debug button to program the bootloader to the device.
- 8. Close the CodeWarrior.

## **7.4 Opening the virtual terminal**

The P&E OSBDM OSJTAG Terminal Utility can get events from the device that is running the bootloader or the application. For TWR-K60N512 tower board, the communication is through UART5 of K60 and the USB OSBDM.

- 1. Open the P&E Virtual Serial Terminal:
	- Choose Start Menu -> Programs -> Freescale -> P&E OSBDM OSJTAG Virtual Serial Toolkit -> Utilities -> Terminal Utility.

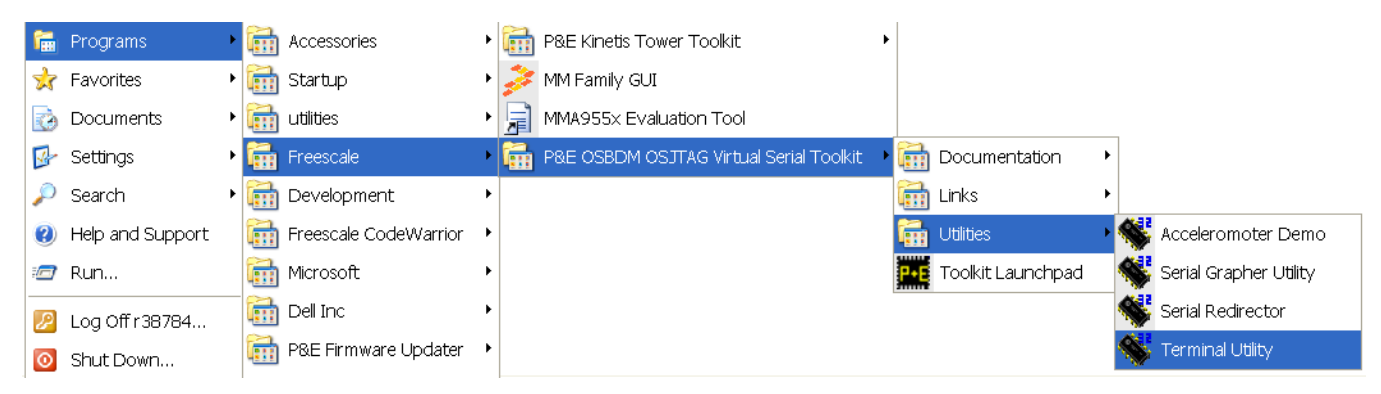

### **Figure 31. P&E virtual serial terminal**

- 2. Open serial port:
	- Make sure USB COM is selected with 115,200 baud.
	- Click the Open Serial Port button.

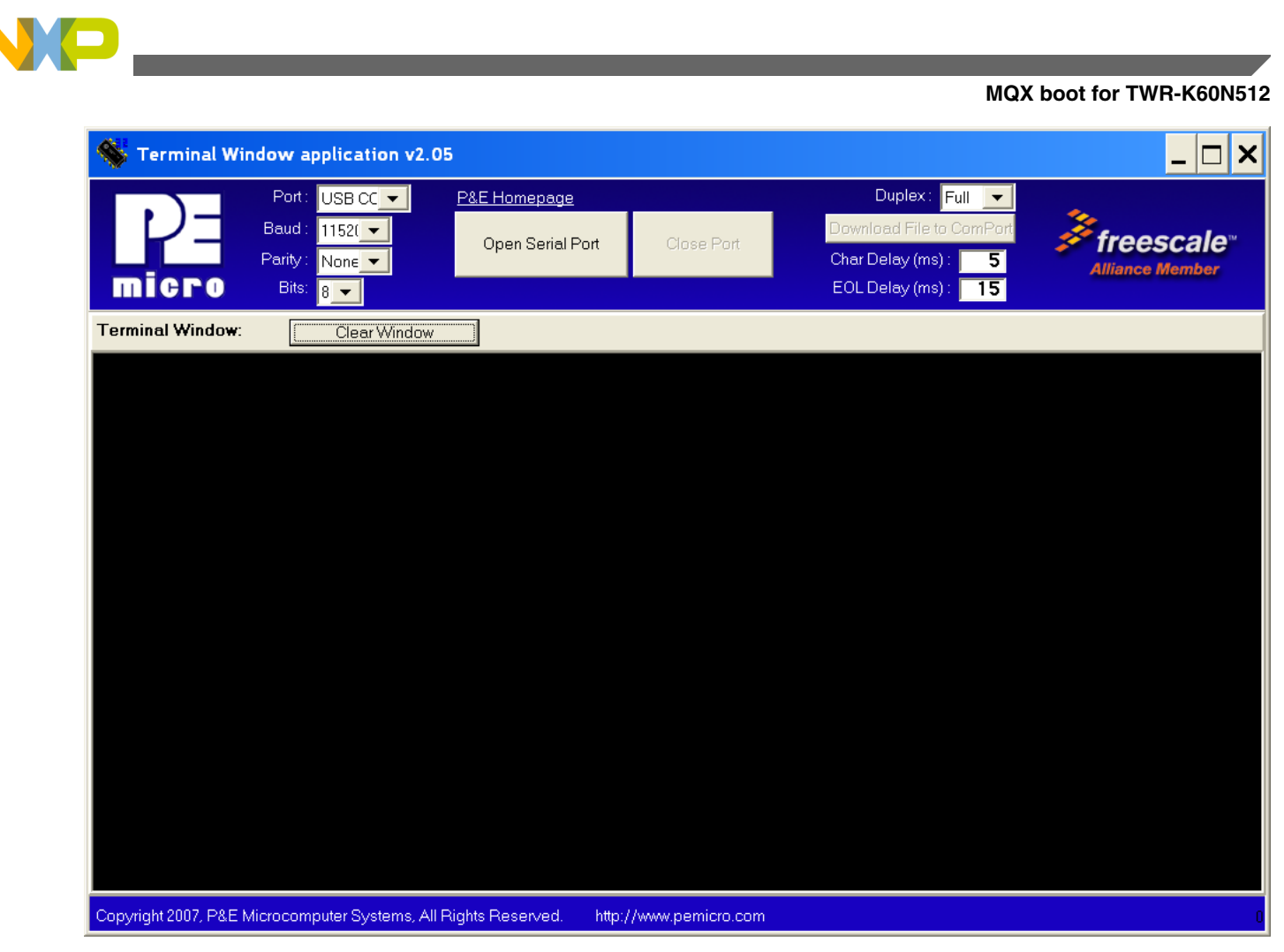

**Figure 32. HyperTerminal GUI**

## **7.5 Running the bootloader**

The following steps can be used to run the bootloader:

1. Press the Reset button to reset the board to run the bootloader. Since there is no user application program, the system will enter the bootloader mode. The message "Waiting for USB mass storage to be attached ..." will be displayed. If the user application area is not blank, follow step 4 to enter the bootloader mode before going to step 2.

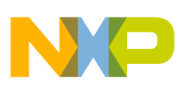

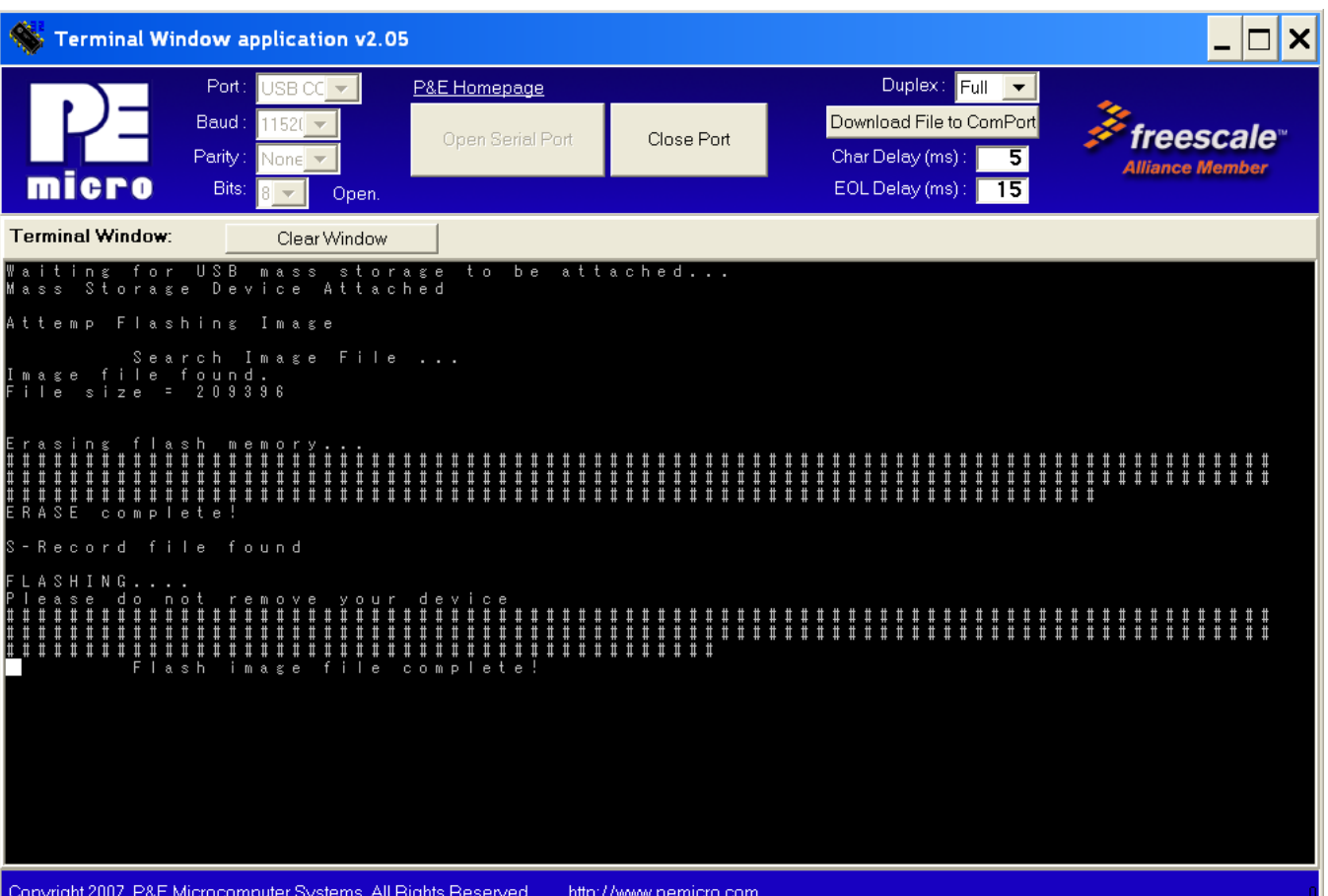

### **Figure 33. Running the bootloader**

- 2. Plug the USB mass storage device to the USB port of the TWR-SER board. After the USB memory stick has been plugged in, the system tries to find a valid image file and program it to the device. One of the following results may occur:
	- No response—The memory stick is not recognized, change another memory stick and try again.
	- "Flash image file complete"—The image file is successfully programmed to the device.
	- "Image file not found"—The image file is not loaded into the memory stick or the memory stick is not compatible with the system. For the latter case, use another memory stick and try again.
	- "ERASE complete!"—The image file is not programmed to the device if "Flash image file complete" message is not displayed. There are some errors in processing or programming.
- 3. After the MQX application is successfully programmed to the device, reset the board to run the user application.

<span id="page-36-0"></span>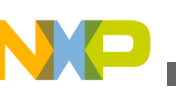

#### **Customization**

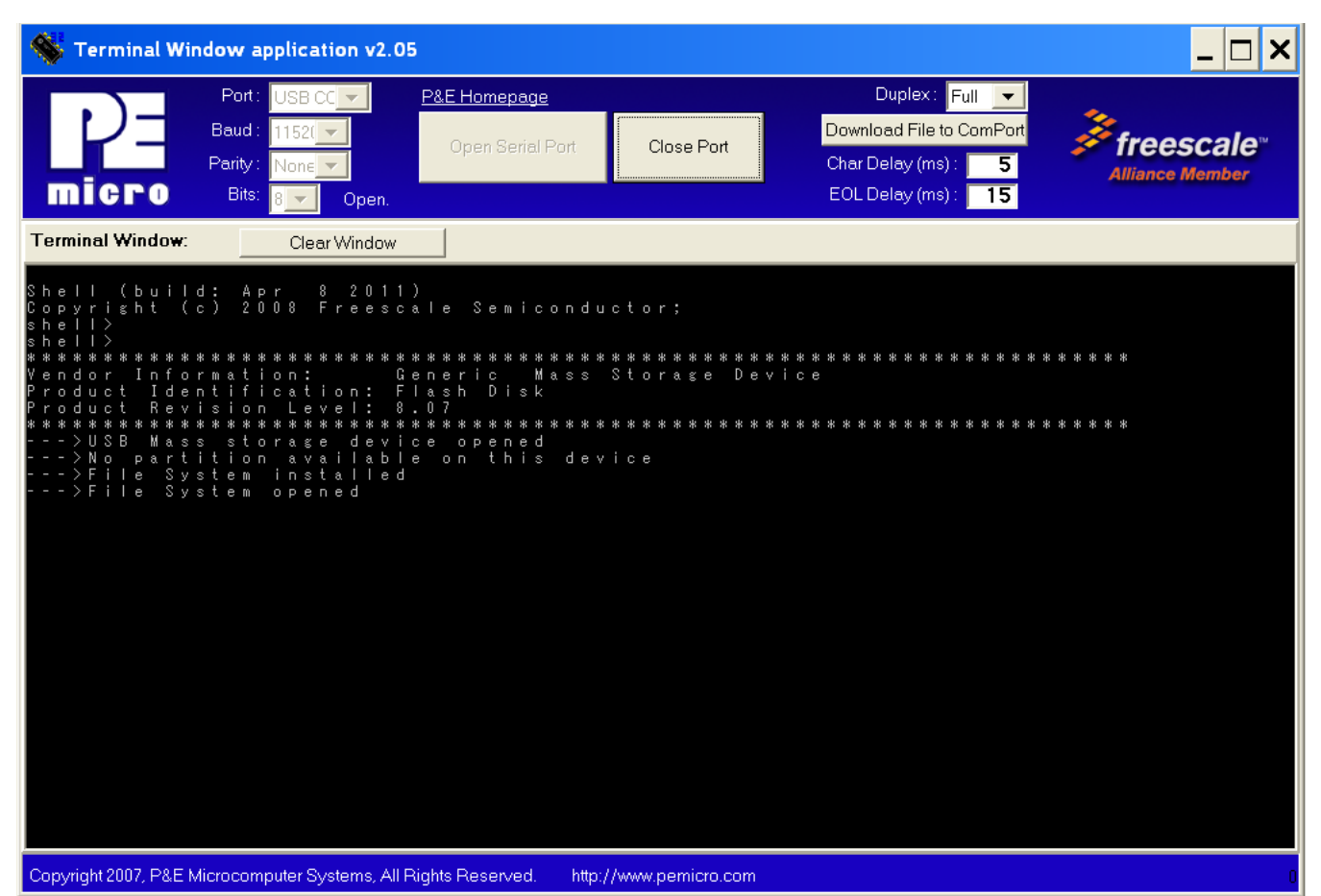

### **Figure 34. The MQX application is running**

- 4. Return to the bootloader mode:
	- Press the SW1 and the Reset buttons.
	- Release the Reset button.
	- Release the SW1 button.
	- The bootloader program should be running.

## **8 Customization**

This section discusses factors to be considered for customization.

When plotting the examples to other platforms the following factors have to be considered:

- The BDM or programming interface
- Method of re-entering the bootloader mode
- USB hub driver
- Debugging message

## **8.1 The BDM or programming interface**

Freescale provides the following embedded BDM interfaces on the ColdFire and Kinetis MCU developments boards and no external BDM hardware is required.

• P&E Multilink/Cyclone Pro, for example, M51JM128EVB

<span id="page-37-0"></span>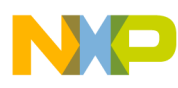

**Conclusion**

- CFV1 Open Source BDM, for example, TWR-MCF51MM
- PEMICRO\_USB, for example, M52259EVB
- ColdFire v2-v4 JM60 OSBDM, for example, TWR-MCF5225X
- USB Multilink, Embedded OSJTAG USB Port, for example, TWR-K60N512

While using different BDM interfaces, users have to set the corresponding BDM interface correctly. All embedded BDMs, except the PEMICRO\_USB, provide virtual COM interface.

## **8.2 Method of re-entering bootloader mode**

In our demos, pressing SW1 during power-up forces the system to enter the bootloader mode. Users can modify the Switch\_mode function in the main.c file to choose other input pins or other methods to enter the bootloader mode.

## **8.3 USB hub driver**

Users may choose to remove the USB hub driver and reduce the bootloader code size if it is not necessary to support hub functions in the bootloader system. This can be done by undefining the identifier of USBCLASS\_INC\_HUB in the usb\_classes.h file.

## **8.4 Debugging message**

The debugging message can be displayed through the UART ports of the MCUs. Users can choose their methods of bootloader communications with the end users. For example, LEDs can be used to indicate the bootloader status and disable the debugging message and hence reduce the bootloader code size. The debugging message can be disabled by undefining the DEBUG identifier in the derivative.h file.

## **9 Conclusion**

Example codes of USB MSD class bootloader have been built for Freescale 32-bit ColdFire and Kinetis MCU families. User application codes can be programmed to the MCUs by plugging a USB memory stick into the system.

Users can plot the example codes to other Freescale MCUs and customize the codes for their own applications.

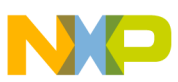

### *How to Reach Us:*

**Home Page:** www.freescale.com

**Web Support:** http://www.freescale.com/support

#### **USA/Europe or Locations Not Listed:**

Freescale Semiconductor Technical Information Center, EL516 2100 East Elliot Road Tempe, Arizona 85284 +1-800-521-6274 or +1-480-768-2130 www.freescale.com/support

#### **Europe, Middle East, and Africa:**

Freescale Halbleiter Deutschland GmbH Technical Information Center Schatzbogen 7 81829 Muenchen, Germany +44 1296 380 456 (English) +46 8 52200080 (English) +49 89 92103 559 (German) +33 1 69 35 48 48 (French) www.freescale.com/support

#### **Japan:**

Freescale Semiconductor Japan Ltd. Headquarters ARCO Tower 15F 1-8-1, Shimo-Meguro, Meguro-ku, Tokyo 153-0064 Japan 0120 191014 or +81 3 5437 9125 support.japan@freescale.com

#### **Asia/Pacific:**

Freescale Semiconductor China Ltd. Exchange Building 23F No. 118 Jianguo Road Chaoyang District Beijing 100022 China +86 10 5879 8000 support.asia@freescale.com

Information in this document is provided solely to enable system and software implementers to use Freescale Semiconductors products. There are no express or implied copyright licenses granted hereunder to design or fabricate any integrated circuits or integrated circuits based on the information in this document.

Freescale Semiconductor reserves the right to make changes without further notice to any products herein. Freescale Semiconductor makes no warranty, representation, or guarantee regarding the suitability of its products for any particular purpose, nor does Freescale Semiconductor assume any liability arising out of the application or use of any product or circuit, and specifically disclaims any liability, including without limitation consequential or incidental damages. "Typical" parameters that may be provided in Freescale Semiconductor data sheets and/or specifications can and do vary in different applications and actual performance may vary over time. All operating parameters, including "Typicals", must be validated for each customer application by customer's technical experts. Freescale Semiconductor does not convey any license under its patent rights nor the rights of others. Freescale Semiconductor products are not designed, intended, or authorized for use as components in systems intended for surgical implant into the body, or other applications intended to support or sustain life, or for any other application in which failure of the Freescale Semiconductor product could create a situation where personal injury or death may occur. Should Buyer purchase or use Freescale Semiconductor products for any such unintended or unauthorized application, Buyer shall indemnify Freescale Semiconductor and its officers, employees, subsidiaries, affiliates, and distributors harmless against all claims, costs, damages, and expenses, and reasonable attorney fees arising out of, directly or indirectly, any claim of personal injury or death associated with such unintended or unauthorized use, even if such claims alleges that Freescale Semiconductor was negligent regarding the design or manufacture of the part.

RoHS-compliant and/or Pb-free versions of Freescale products have the functionality and electrical characteristics as their non-RoHS-complaint and/or non-Pb-free counterparts. For further information, see http://www.freescale.com or contact your Freescale sales representative.

For information on Freescale's Environmental Products program, go to http://www.freescale.com/epp.

Freescale™ and the Freescale logo are trademarks of Freescale Semiconductor, Inc. All other product or service names are the property of their respective owners.

© 2011 Freescale Semiconductor, Inc.

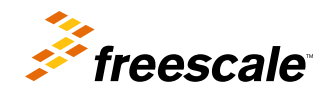

Document Number: AN4368 Rev. 1, 12/2012